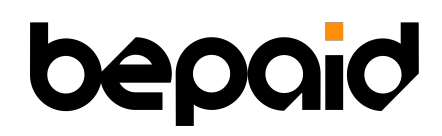

# **Руководство пользователя для торговца**

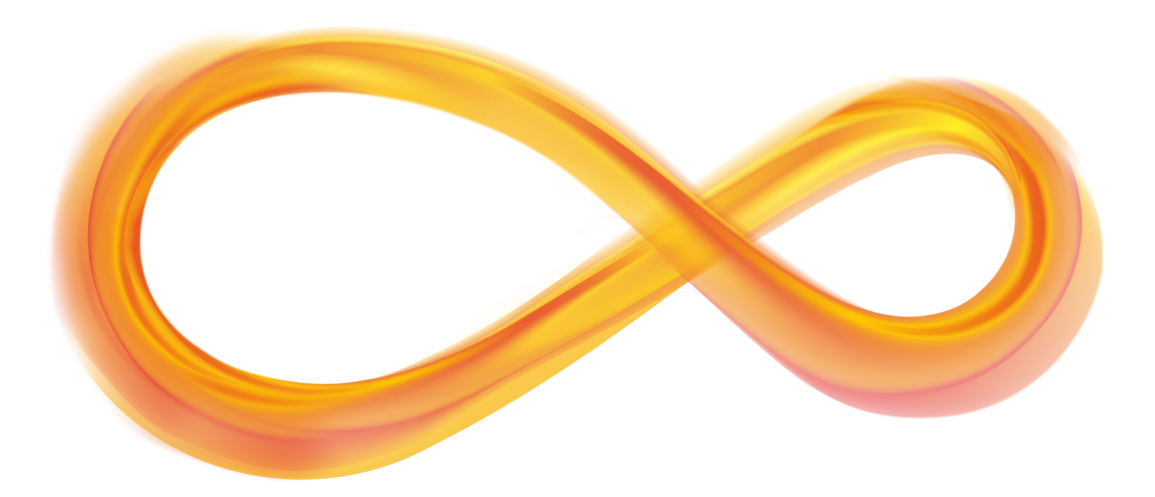

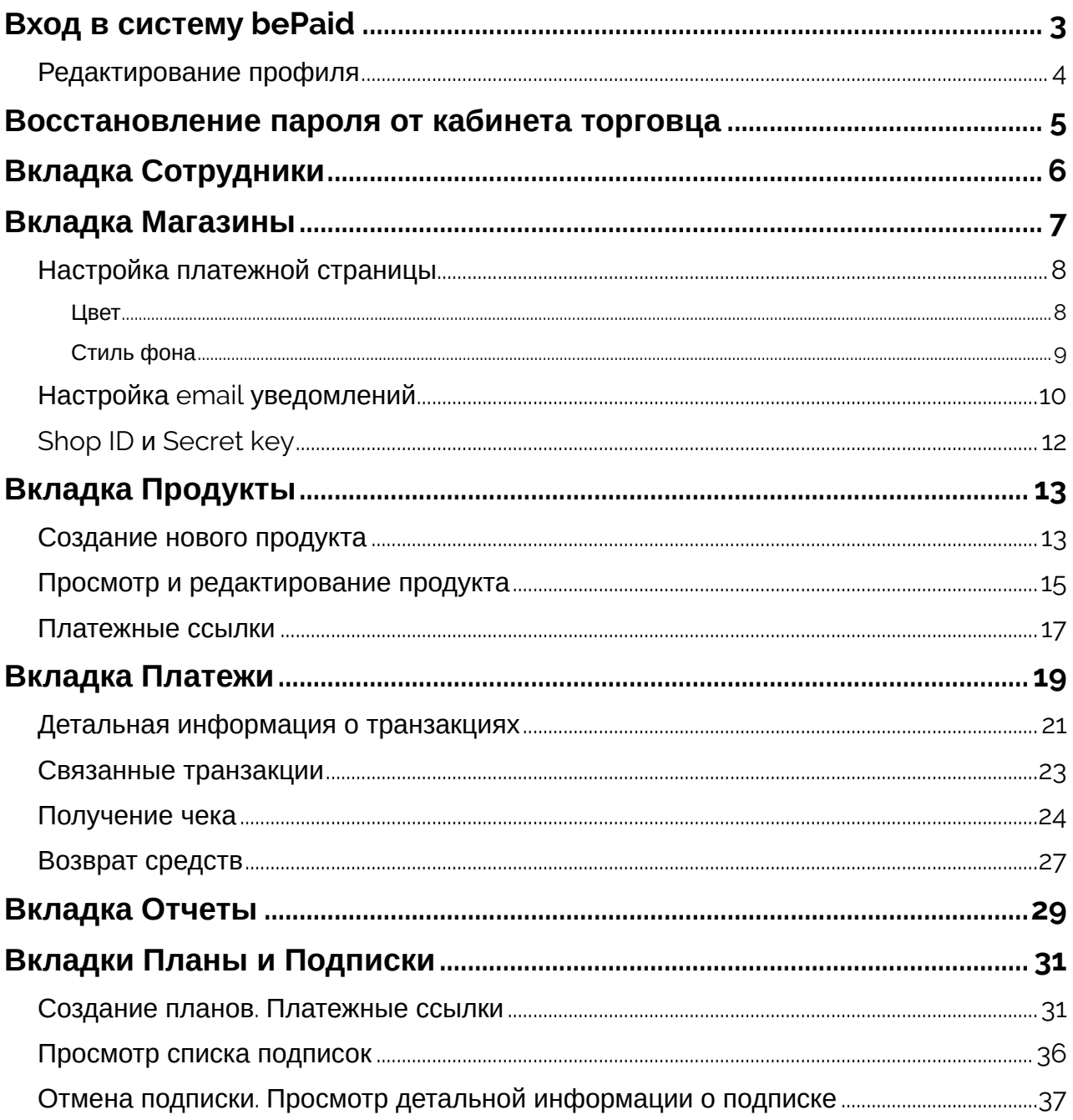

### <span id="page-2-0"></span>**Вход в систему bePaid**

Для входа в личный кабинет введите логин (ваша электронная почта) и пароль, заданный при регистрации. Если для вашей учетной записи была включена двухфакторная аутентификация, укажите токен из 6 цифр из 2FA приложения.

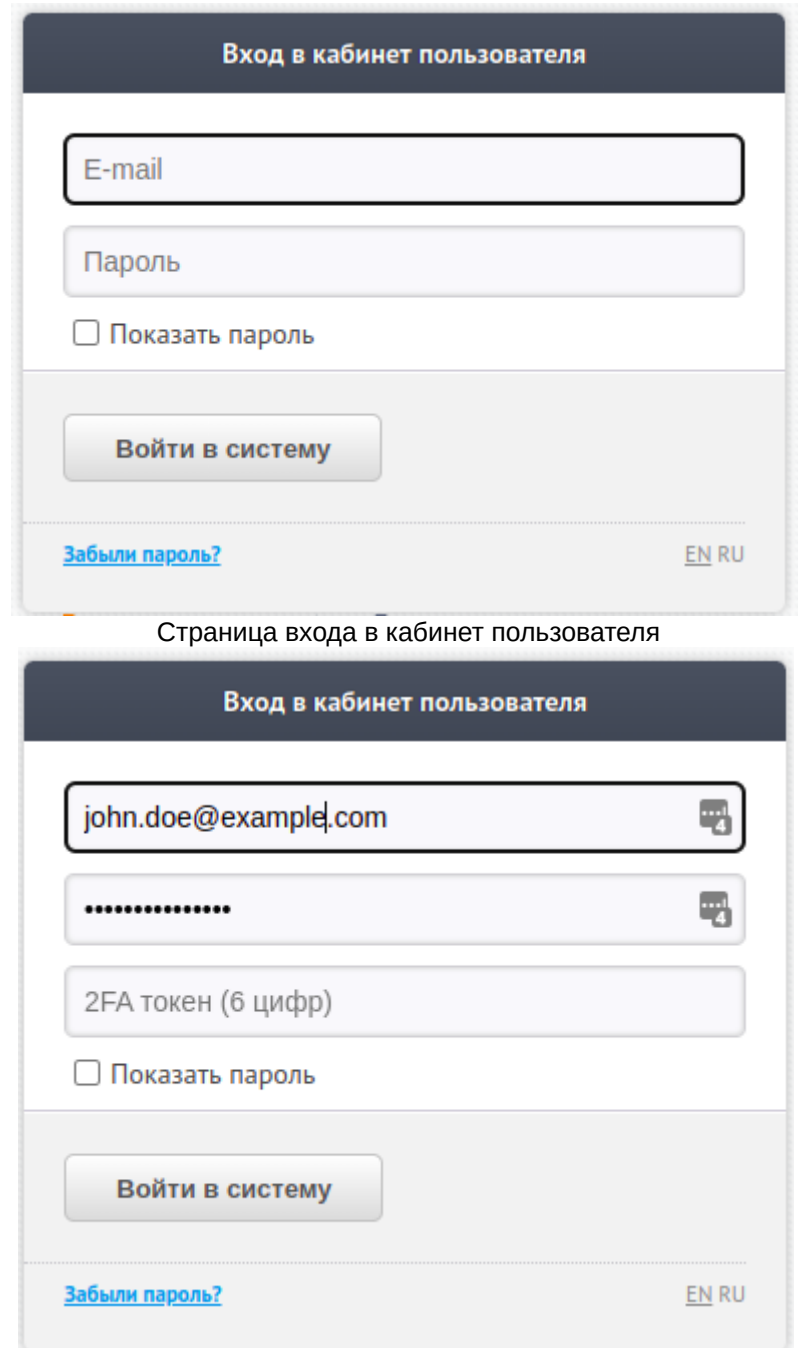

Страница входа в кабинет пользователя с дополнительным полем для ввода 2FA токена

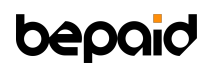

Чтобы активировать двухфакторную аутентификацию, активируйте чек-бокс **Включить двухэтапную аутентификацию** на странице **Изменить профиль** > **Редактирование профиля**, затем в вашем приложении-аутентификаторе введите указанный токен либо отсканируйте предложенный QR-код.

#### <span id="page-3-0"></span>**Редактирование профиля**

Demo Company - Изменить профиль ( Выйти

Для того, чтобы открыть страницу редактирования профиля, нажмите **[Название компании] — Изменить профиль** в верхней части экрана.

Важно!

При редактировании профиля нельзя вносить изменение в поле **Название компании**

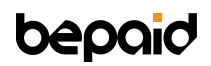

#### <span id="page-4-0"></span>**Восстановление пароля от кабинета торговца**

1. Если вы забыли пароль, нажмите **Забыли пароль?**

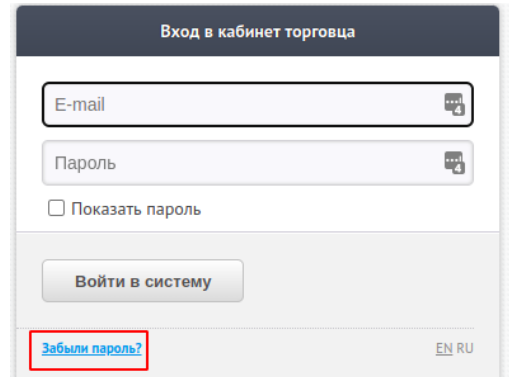

- Кнопка "Забыли пароль?" на странице входа в систему
- 2. Введите адрес электронной почты, использованный при регистрации.

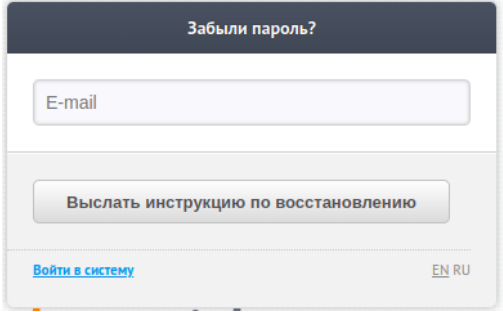

- Страница восстановления пароля
- 3. Перейдите по ссылке, полученной в письме и введите новый пароль. Новый пароль должен содержать не менее 8 символов и включать хотя бы одну букву и хотя бы одну цифру. Пароль может содержать специальные символы, например, \*. Новый пароль не должен совпадать со старым.

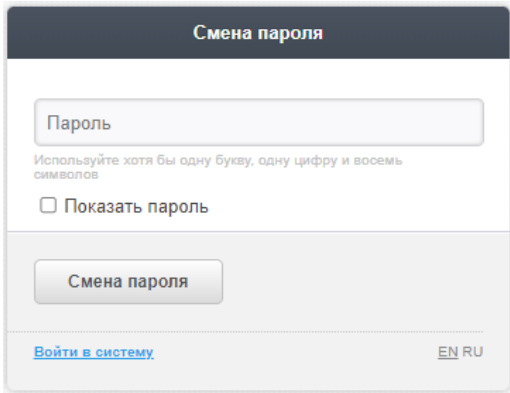

### <span id="page-5-0"></span>**Вкладка Сотрудники**

Для создания дополнительной учетной записи для вашего сотрудника, перейдите на вкладку **Сотрудники** и нажмите **Добавить сотрудника**.

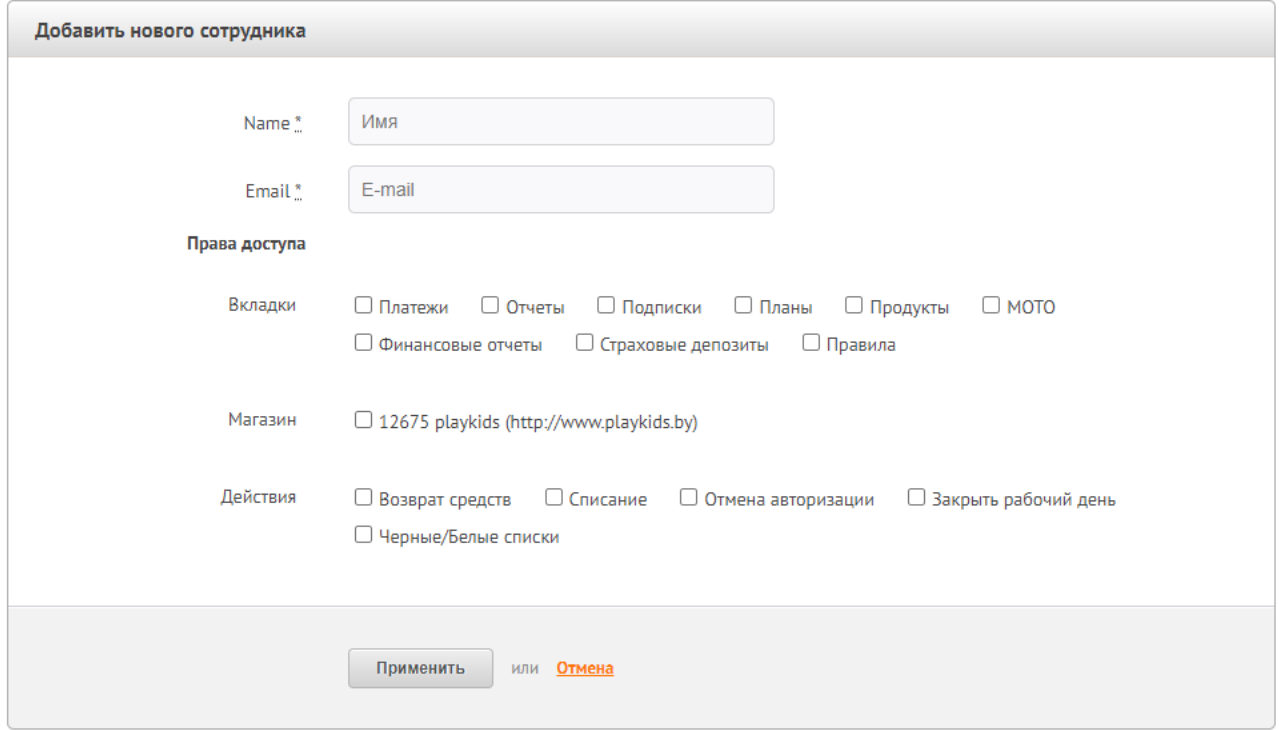

Страница добавления нового сотрудника

- 1. Введите имя и email сотрудника
- 2. В строке **Вкладки** отметьте вкладки, которые будут доступны этому сотруднику.
- 3. В строке Магазин, выберите магазин (-ы). Сотрудник будет иметь доступ только к данным выбранных магазинов.
- 4. В строке **Действия**, выберите действия, которые будут доступны сотруднику.
- 5. Нажмите **Применить**.

После того как форма заполнена, новый пользователь получит письмо с инструкцией и учетными данными для входа на указанный email адрес.

Можно добавить неограниченное количество сотрудников.

### <span id="page-6-0"></span>**Вкладка Магазины**

Для просмотра детальных сведений о магазине и его настройках перейдите на вкладку **Магазины** > выберите нужный магазин из списка и нажмите **Подробнее**. Обратите внимание, что на этой странице можно увидеть платежные бренды и валюты, активные для вашего магазина. Данные магазина за исключением цвета платежного виджета и настроек уведомлений заполняются вашим менеджером.

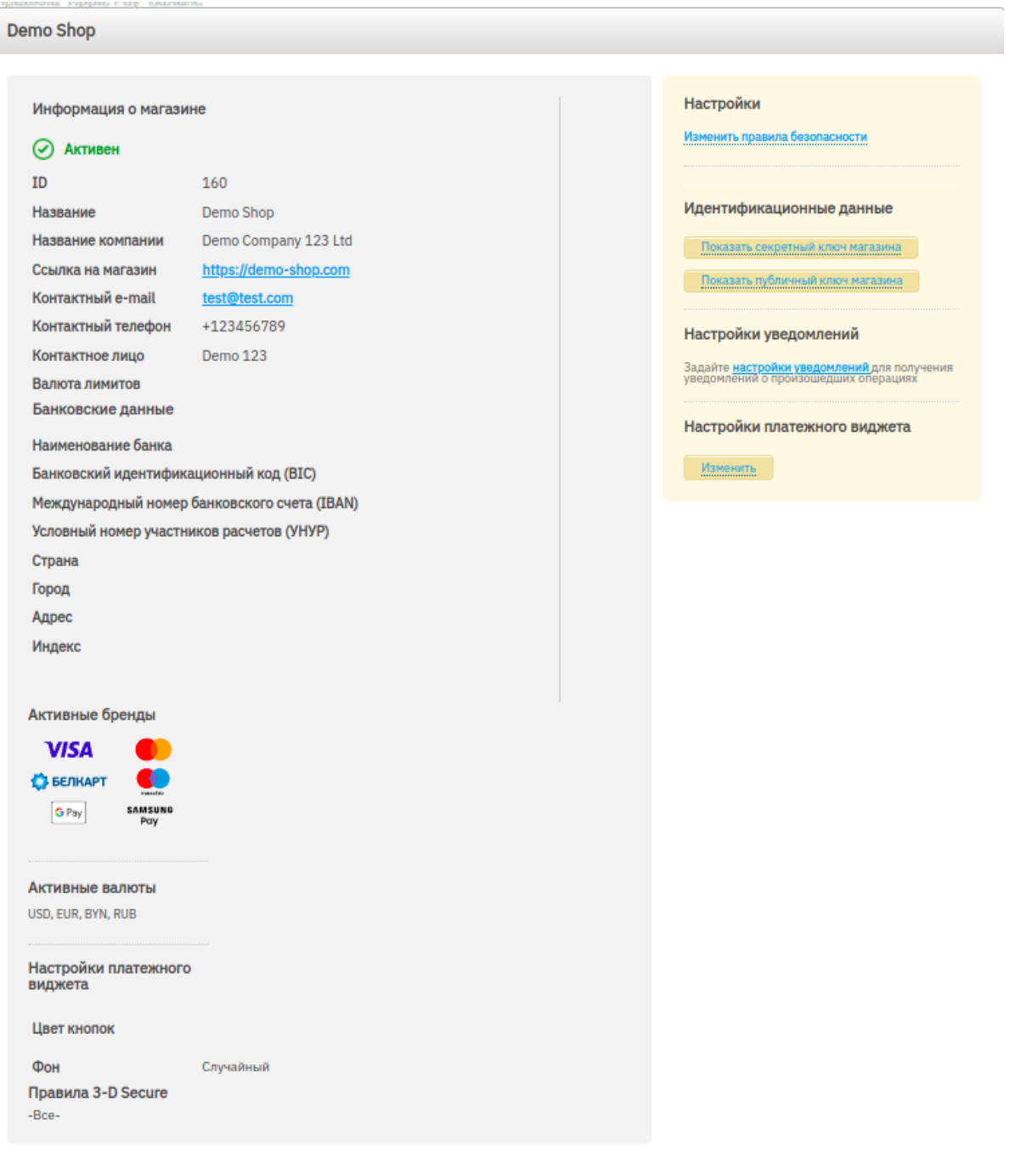

# **bepa**

### <span id="page-7-0"></span>**Настройка платежной страницы**

По умолчанию, платежная страница имеет следующее оформление:

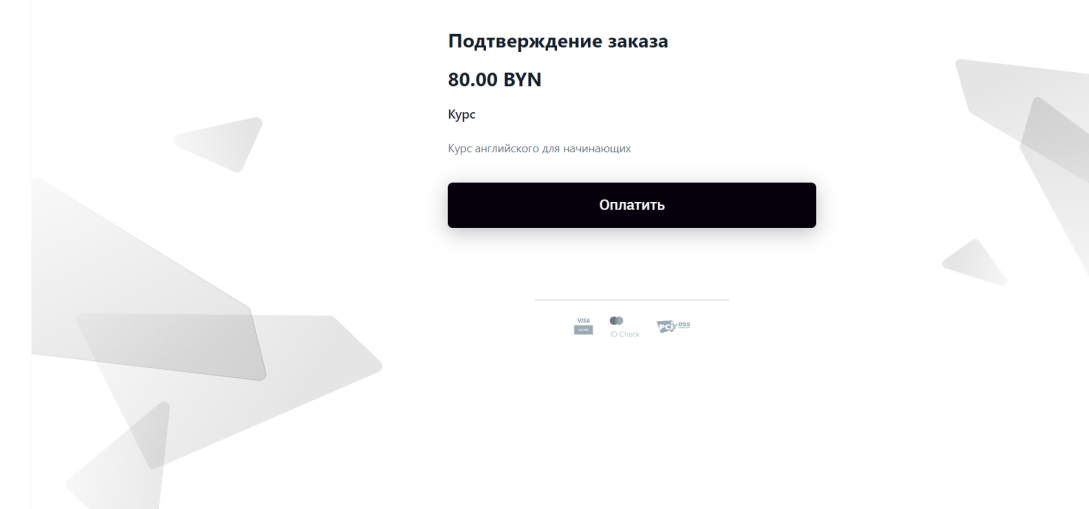

Цвет кнопки "Оплатить" и стиль фона можно изменить в настройках. Для этого на вкладке "Магазины" нажмите **Изменить** > на странице магазина в разделе **Настройки виджета** нажмите **Изменить.**

#### <span id="page-7-1"></span>**Цвет**

Выберите цвет одним из способов:

- 1. На цветной горизонтальной полосе прокрутки выберите нужный оттенок с помощью ползунка, затем выберите насыщенность выбранного оттенка, перемещая курсор на палитре.
- 2. Нажмите на пипетку и поместите ее на любой элемент на экране устройства, цвет которого вы хотите использовать.
- 3. Выберите из выпадающего меню формат цвета (RGB, HEX, HSL) и введите нужное значение в поле.

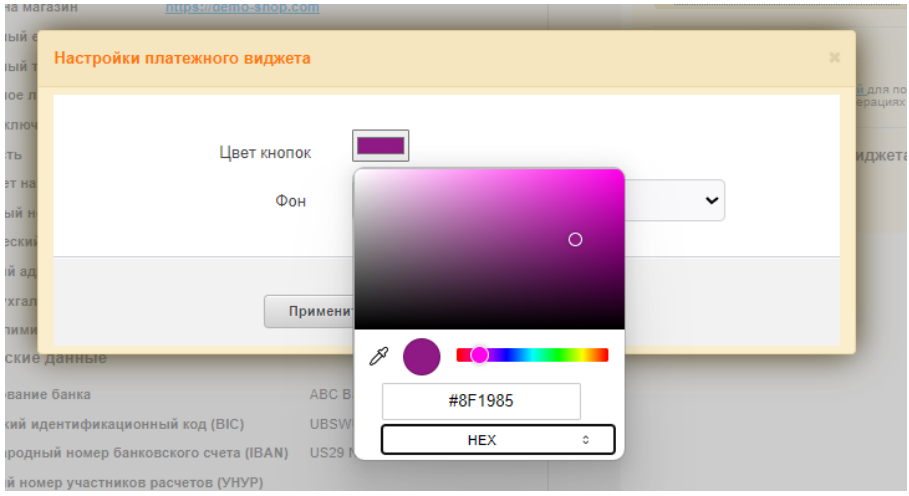

Настройка цвета кнопки на странице оплаты

#### <span id="page-8-0"></span>**Стиль фона**

Выберите стиль фона из выпадающего списка.

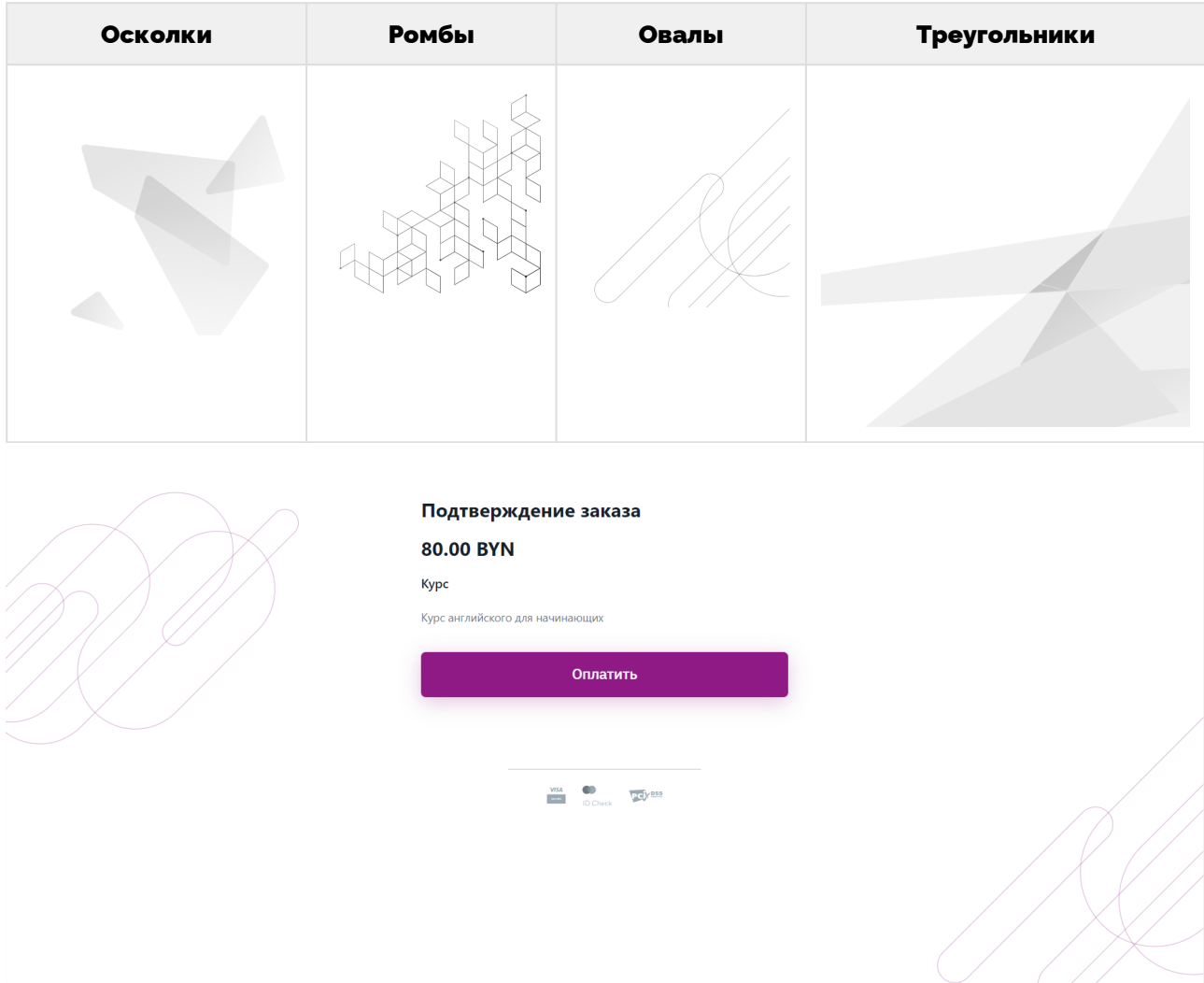

Платежная страница с фоном "Овалы" и цветом кнопок HEX #8F1985

### <span id="page-9-0"></span>**Настройка email уведомлений**

Если вы хотите получать уведомления о каждой транзакции, включая неуспешные, нажмите Настройки уведомлений на странице магазина.

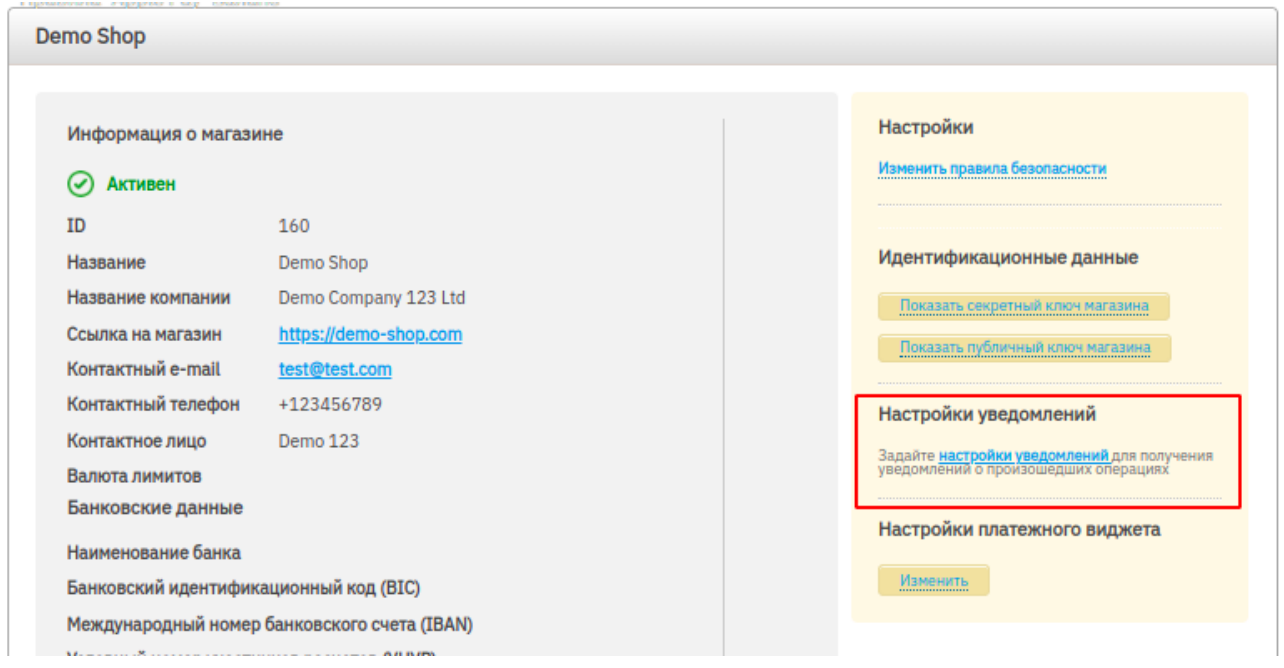

- 1. На странице **Настройки уведомлений** введите ваш email и отметьте типы транзакций, которые вы используете. Если вы не уверены, какие транзакции выбрать, отметьте **Платеж**, **Авторизация**, **Списание средств** и **Возврат средств**.
- 2. Если вы хотите получать уведомления о подозрительных транзакциях, введите email в поле **Anti-fraud e-mail**.
- 3. Нажмите **Обновить настройки**.

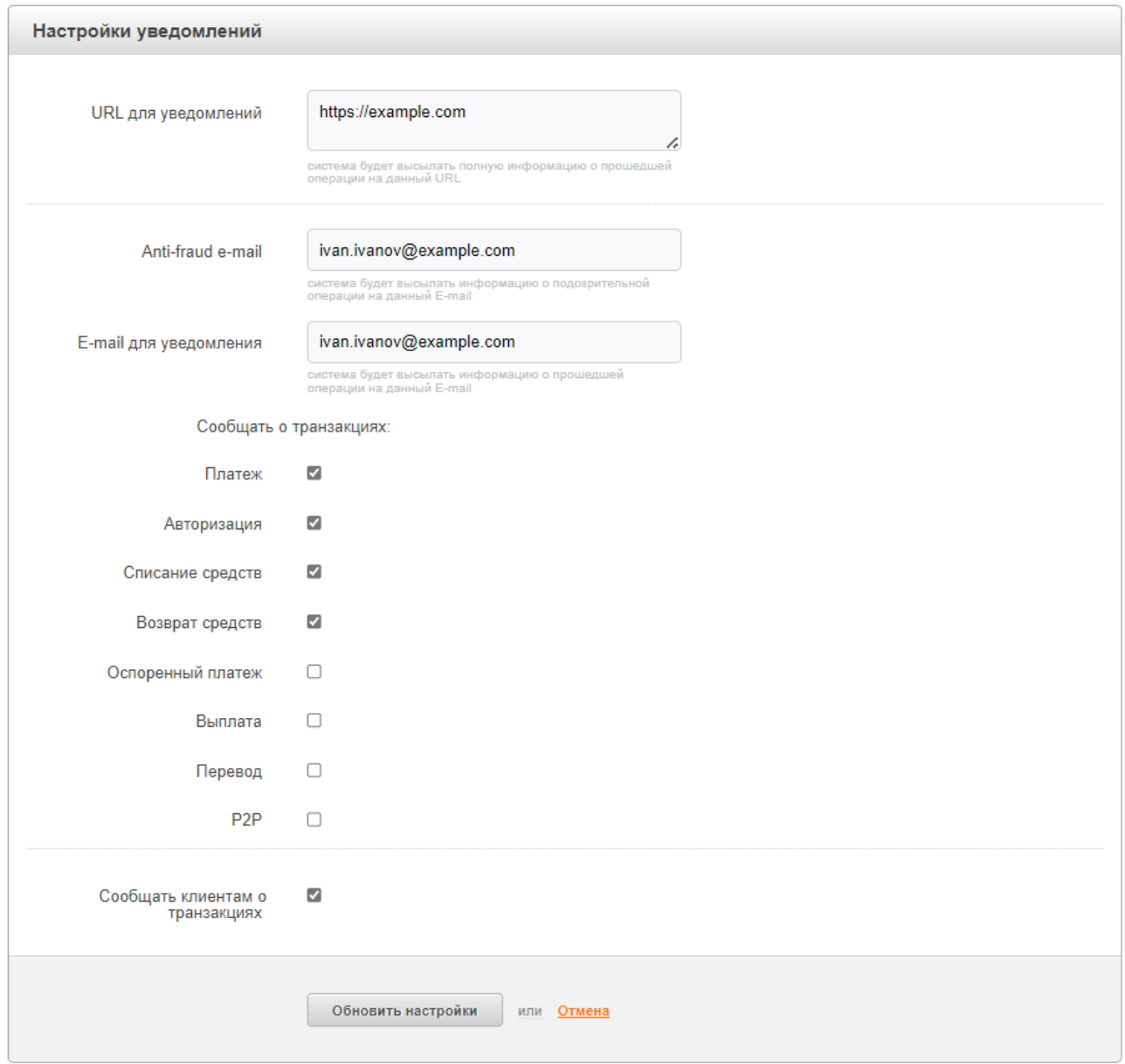

#### Страница настройки уведомлений

#### <span id="page-11-0"></span>**Shop ID и Secret key**

Если вы устанавливаете платежный модуль или активируете способ оплаты на платформах, где bePaid уже подключен, вам может понадобиться указать в настройках ID и ключ магазина.

Эту информацию можно найти на странице магазина: **ID (Shop ID)** находится в разделе **Информация о магазине**. Нажмите **Показать секретный ключ** в разделе **Идентификационные данные**. В открывшемся окне отобразится **Секретный ключ магазина (Secret Key)**.

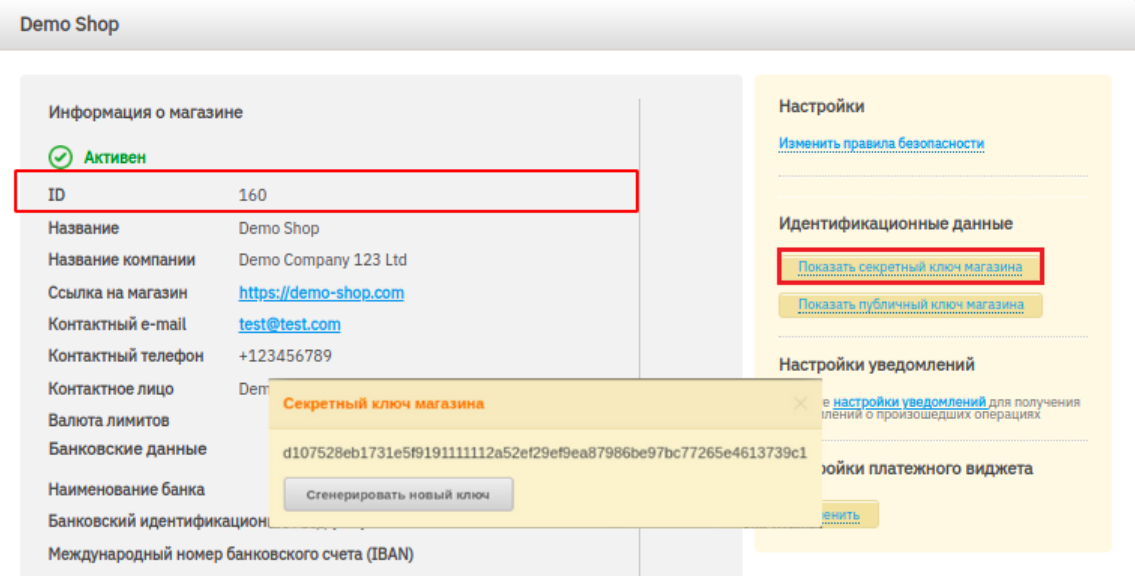

### <span id="page-12-0"></span>**Вкладка Продукты**

В личном кабинете есть возможность создания платежных ссылок для дальнейшей отправки покупателю на оплату.

#### <span id="page-12-1"></span>**Создание нового продукта**

Главная Платежи Планы Подписки Продукты МОТО Магазины Отчеты Финансовые отчеты Сотрудники Страховые депозиты Правила Создать продукт Список продуктов Магазин id, название продукта  $\epsilon$  $\overline{\mathsf{B}}$ Статус Показывать  $\boxed{\boxplus}$ -Bce--Bce-Реальные продукть ∨  $\checkmark$  $\checkmark$ Искать Очистить поля Описание Действует до Название Количество Сумма Магазин

Для создания продукта нажмите **Создать продукт**, заполните поля согласно описанию ниже и нажмите **Применить**. Добавленный продукт отобразится в списке продуктов.

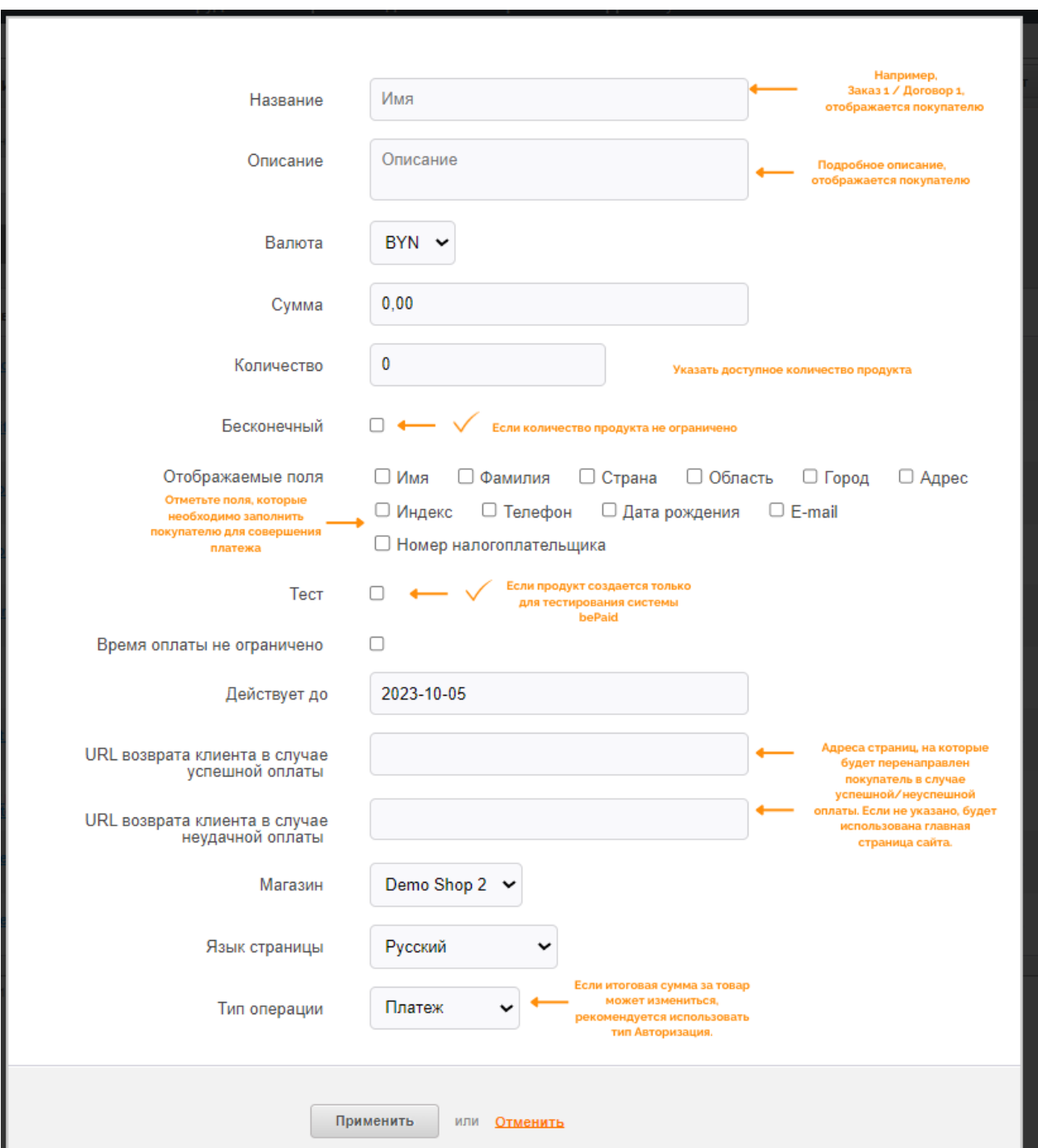

Если количество товара ограничено, необходимо указать количество в соответствующем поле. В этом случае, при переходе покупателя на страницу оплаты, 1 единица продукта будет "замораживается" на 15 минут. Это сделано для того, чтобы исключить попытку одновременной покупки продукта.

Если оплата прошла неудачно, или пользователь был не активен на платежной странице более 15 минут, "замороженный" товар становится доступен для покупки.

# **bepa**

#### <span id="page-14-0"></span>**Просмотр и редактирование продукта**

Все созданные продукты отображаются в виде списка. Чтобы посмотреть тестовые продукты, выберите **Тестовые продукты** в поле **Показывать**.

#### Также продукты можно отсортировать по статусам:

- В продаже: продукты, количество которых доступно для продажи;
- Нет в наличии: продукты, количество которых недоступно для продажи;
- Устаревшие: продукты, срок возможности оплаты которых истек.
- Важно! По умолчанию отображаются только продукты, созданные не ранее одного года назад. Для просмотра продуктов, созданных более года назад, укажите нужный диапазон дат в фильтре.

Для редактирования параметров продукта, нажмите **Править** в строке продукта, измените нужные параметры и нажмите **Применить** для сохранения изменений.

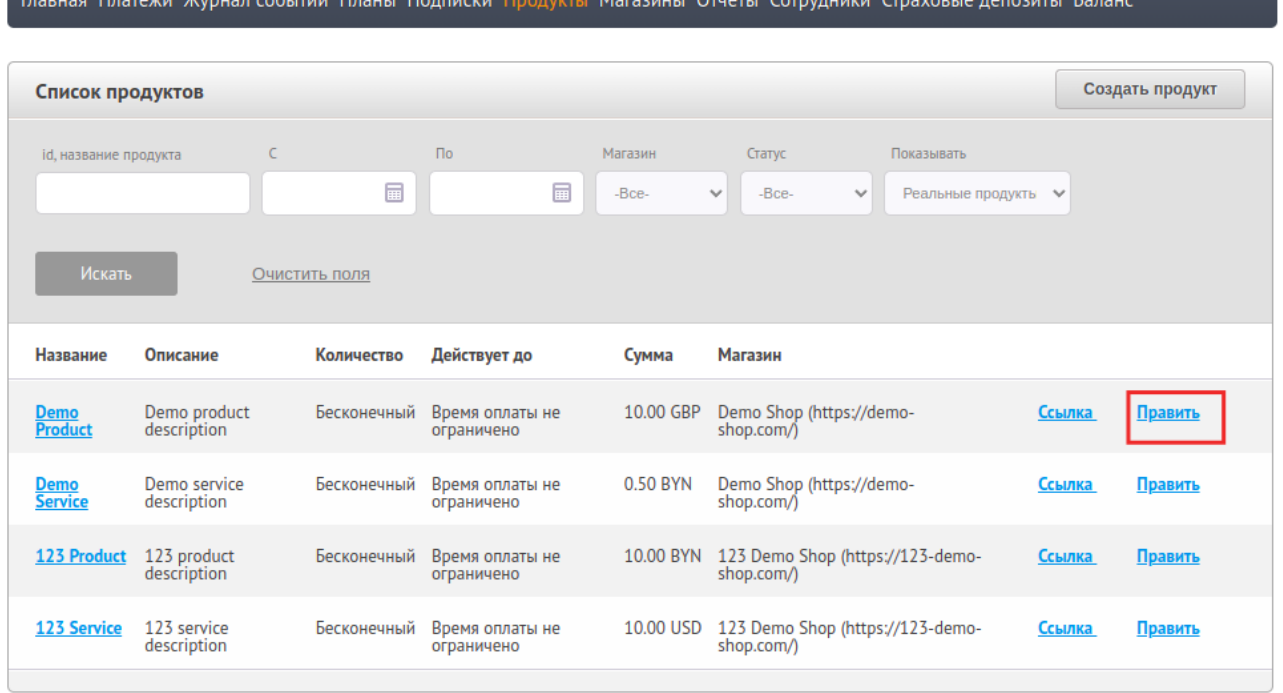

Важно!

В системе не предусмотрена возможность удаления продуктов.

Для получения детальной информации о продукте нажмите на название в строке продукта. Система покажет вам краткую информацию о продукте, а также связанные с продуктом транзакции:

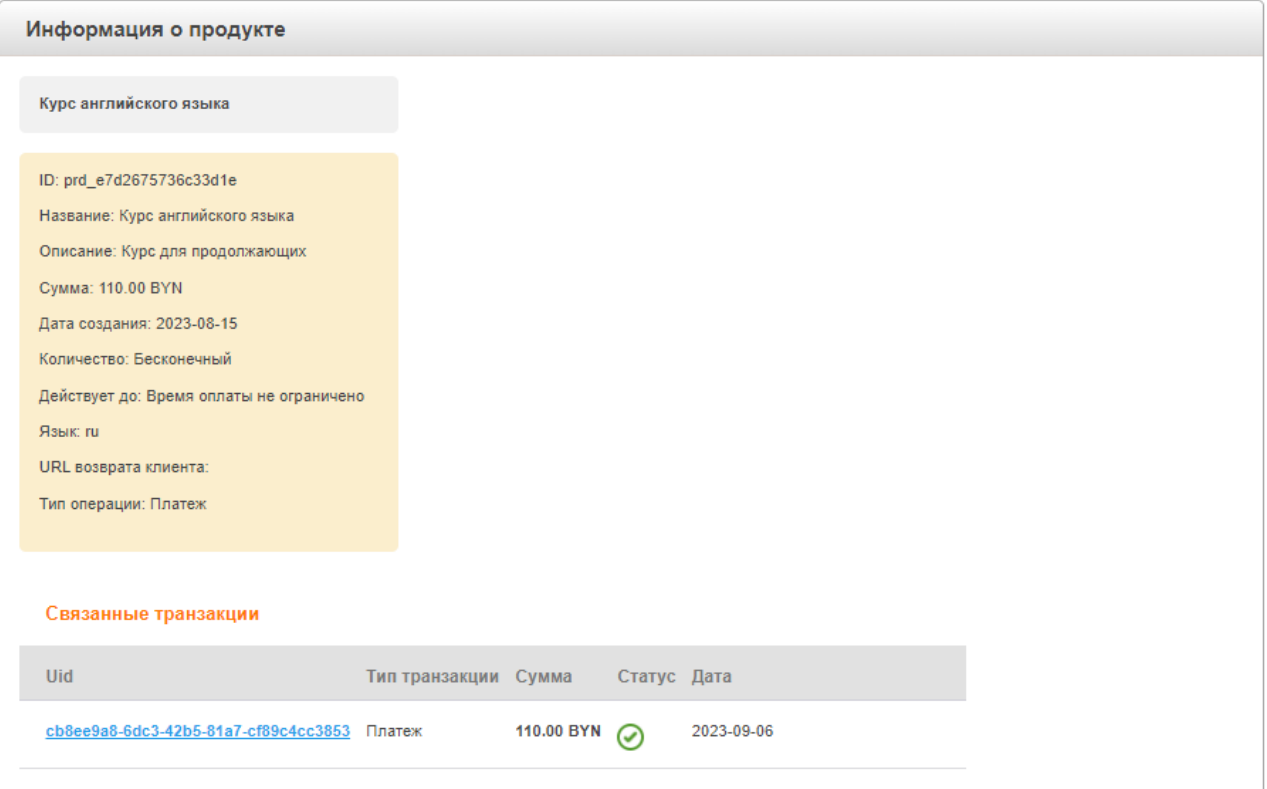

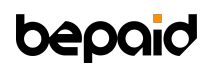

#### <span id="page-16-0"></span>**Платежные ссылки**

Для каждого продукта, зарегистрированного в системе, автоматически создается ссылка для оплаты, которую можно скопировать и отправить покупателям.

Для получения платежной ссылки для продукта, нажмите **Ссылки** в строке нужного продукта.

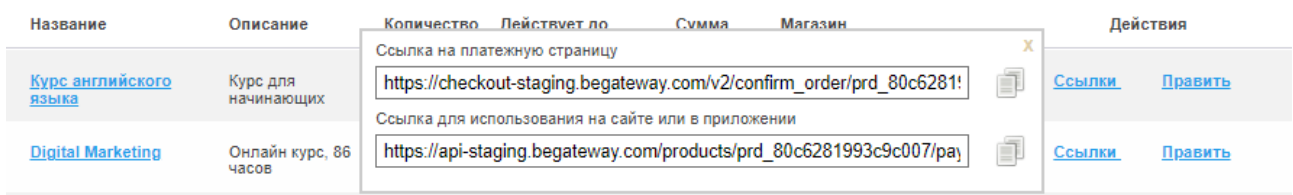

Для каждого продукта система создает 2 вида ссылок:

- Ссылка на платежную страницу ( **confirm\_url** ),
- Ссылка для использования на сайте или в приложении ( **pay\_url** ).
- 1. Если вы сообщаете покупателю данные для оплаты заказа через мессенджер или электронную почту, используйте ссылку на платежную страницу ( confirm\_url ). Покупателю нужно будет подтвердить заказ, нажав **Оплатить**, после чего покупатель будет перенаправлен на ( pay\_url ).

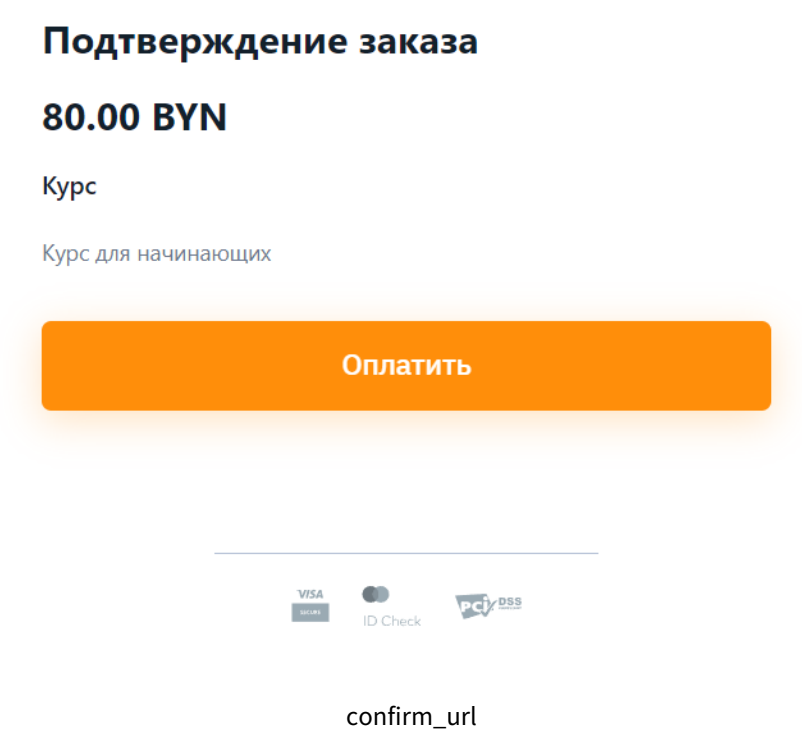

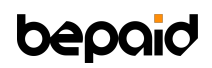

2. В иных случаях скопируйте и встройте ссылку для использования на сайте или в приложении ( pay\_url ). Ссылка ведет на безопасную страницу с платежным виджетом, где покупатель может указать данные для оплаты продукта.

**80.00 BYN** 

# Курс для начинающих Номер карты VISA **OD** CO Срок действия CVC Имя держателя (как на карте) Сохранить данные карты для последующих оплат

#### pay\_url

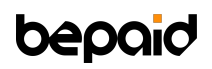

### <span id="page-18-0"></span>**Вкладка Платежи**

В пользовательском интерфейсе системы отображаются следующие типы транзакций, указанных в таблице ниже:

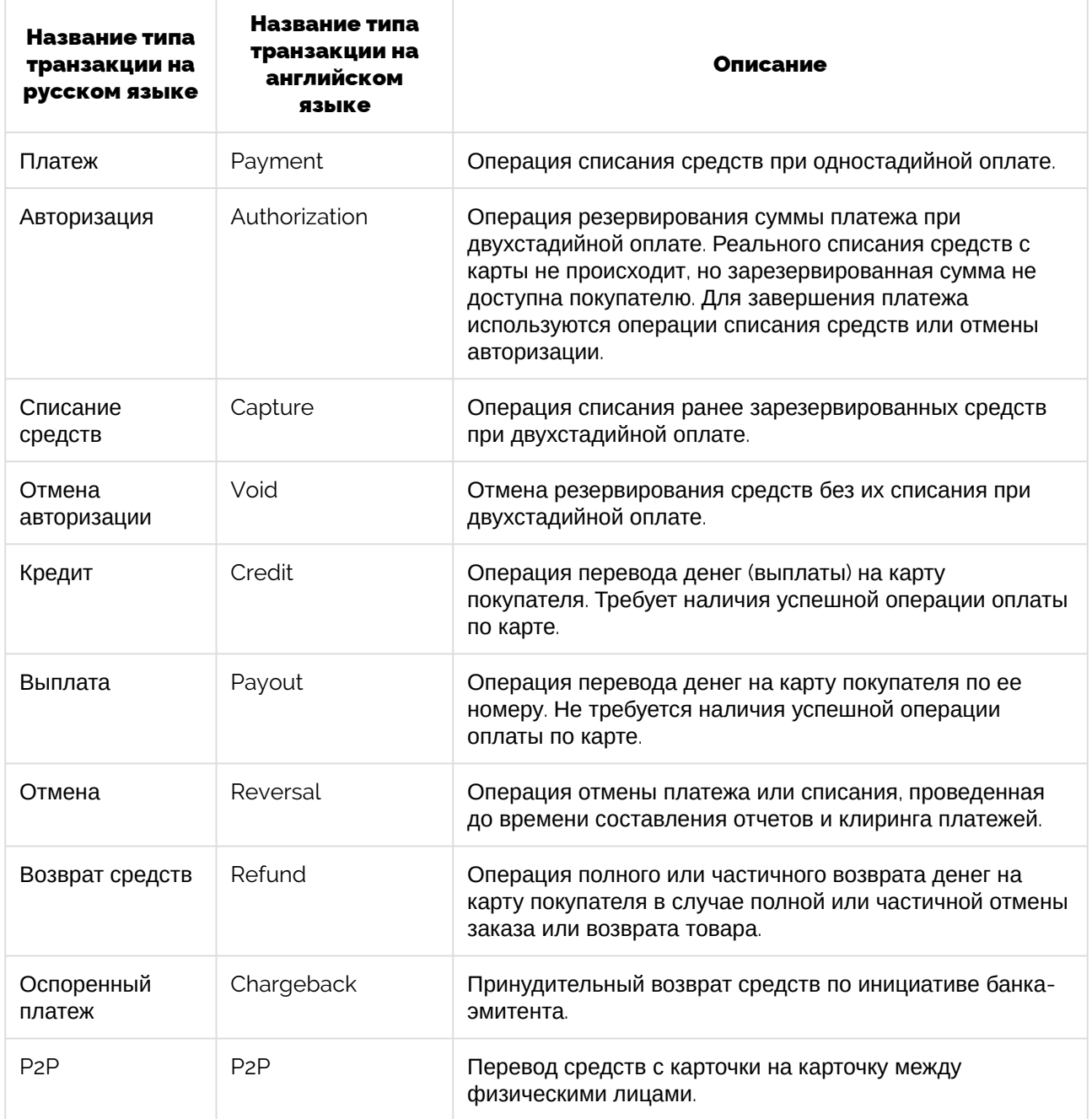

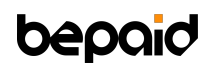

#### У транзакций могут быть следующие статусы:

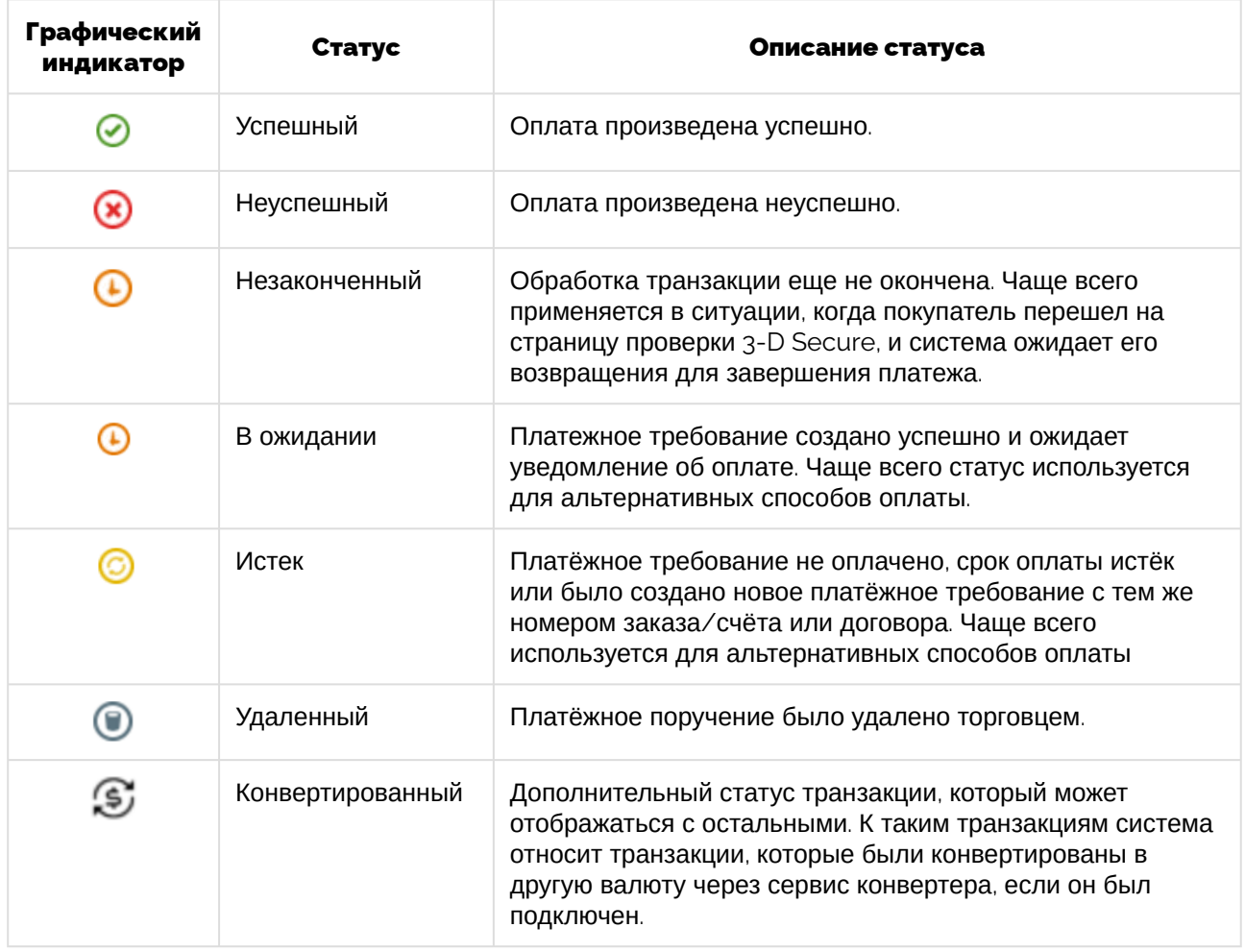

#### <span id="page-20-0"></span>**Детальная информация о транзакциях**

Чтобы увидеть подробную информацию о транзакции, выполните следующие действия: перейдите на вкладку **Платежи** > выберите нужную транзакцию, при необходимости воспользуйтесь поиском > нажмите на идентификатор транзакции (UID) в виде ссылки.

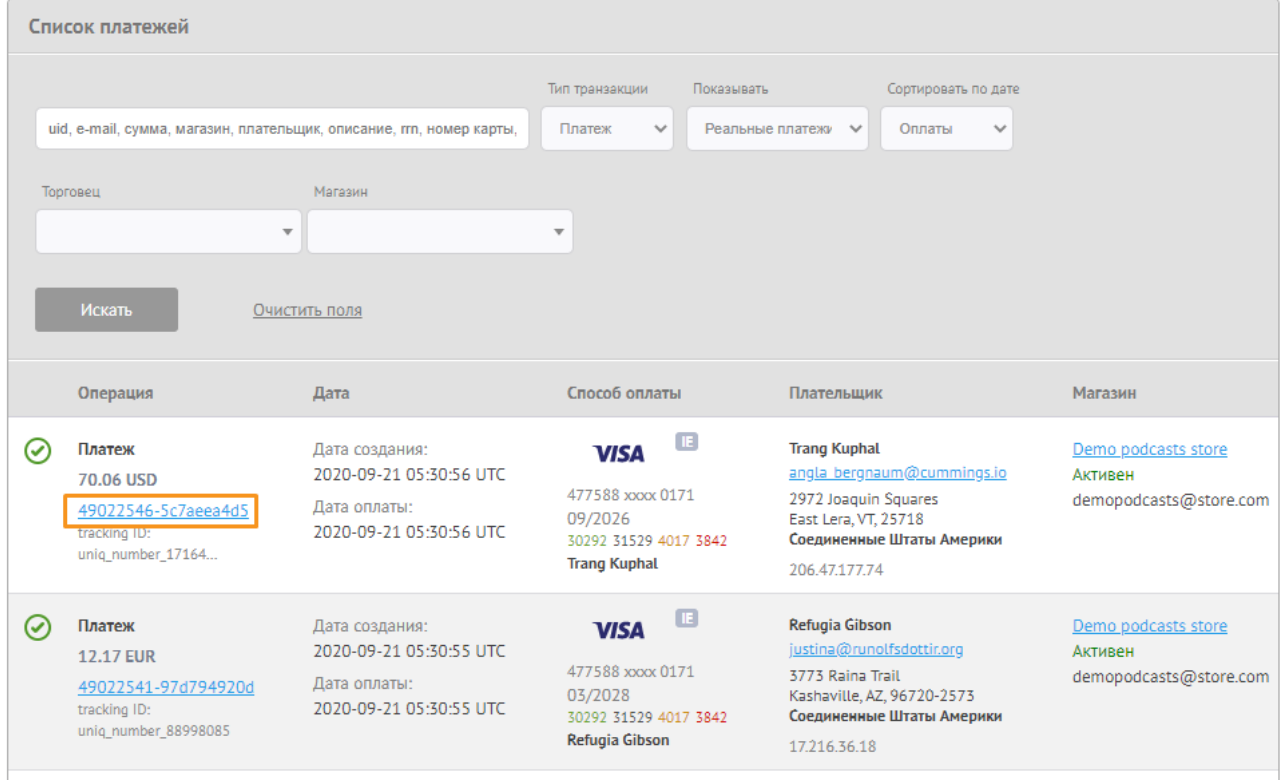

Идентификатор UID в строке с краткой информацией о транзакции

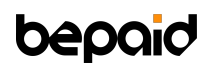

Детальная информация **Test transaction** 1.91 USD ⊙ Платеж: Способ оплаты a8e24b87-bf58-4191-bd3c-a5a0909b1da3 UID операции:  $\overline{\mathbf{A}}$ Процессор: Demo n **ID шлюза:** 2764 532650 xxxx 9516 **WL+** BL+ Сообщение: Successfully processed **Smart Routin**  $WL + BE +$ Код авторизации: 654321 12/2024 ID банка: 777888 John Doe 999 **RRN** Код ответа банка: 05 Клиент Tracking ID: your\_uniq\_number John Doe b@example.com Дата создания: 2023-08-10 17:12:07 +03 1st Street Дата оплаты: 2023-08-10 17:12:08 +03 Denver, CO, 96002 Соединенные Штаты Америки **Rec** Инициализирующая рекуррентная транзакция 127:0:0:0:1 Анти-мошеннические проверки: Магазин Правила: Demo shop ⊙ Total successful payout transactions amount more or equal than 10000.00 USD in 10 days Активен john.doe@example.com<br>ИТ Результаты сервиса SmartRouting Торговец Данные в белом списке pm\_stamp Demo merchant AKTUBEH Правила Уровень магазина **⊙** pm\_stamp in white list

Страница с детальной информацией о транзакции

 $\mathcal{L}$ 

#### <span id="page-22-0"></span>**Связанные транзакции**

Если транзакция связана с другой транзакцией, например, Авторизация (Authorization) и Отмена авторизации (Void) или Авторизация (Authorization) и Списание средств (Capture), то такие транзакции будут отображаться при просмотре каждой связанной транзакции. Достаточно найти одну транзакцию, чтобы посмотреть все связанные с ней транзакции.

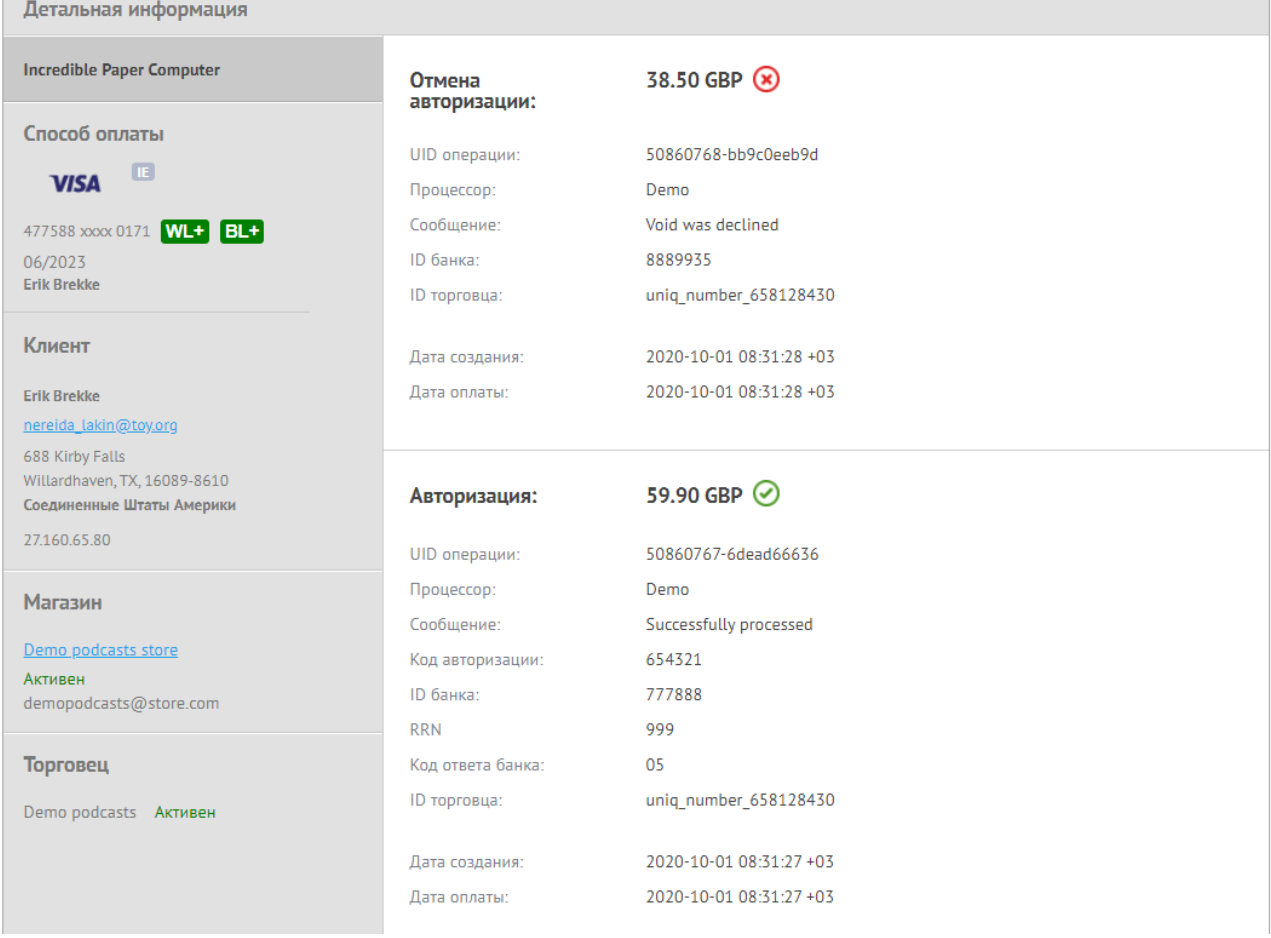

Страница с детальной информацией о транзакции при наличии связанных платежей

 $\overline{\phantom{a}}$ 

#### <span id="page-23-0"></span>**Получение чека**

Для получения чека о транзакции в PDF формате перейдите на вкладку **Платежи** и найдите нужную транзакцию в списке. При необходимости воспользуйтесь фильтром. Затем нажмите на UID транзакции.

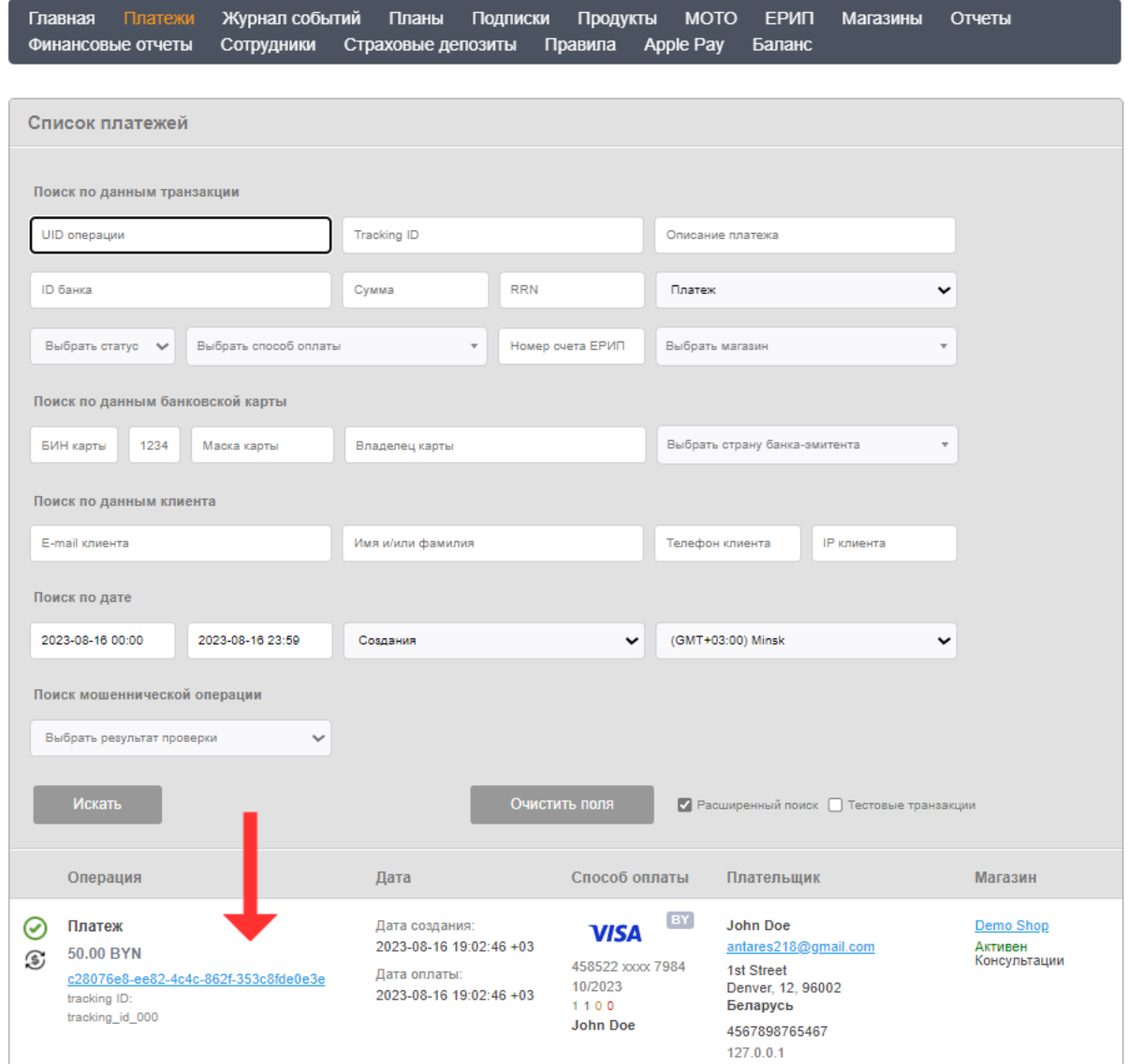

По ссылке отобразится страница с детальной информацией о транзакции. Нажмите **Получить чек** и страница с чеком в PDF формате откроется в новой вкладке.

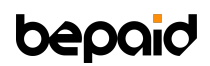

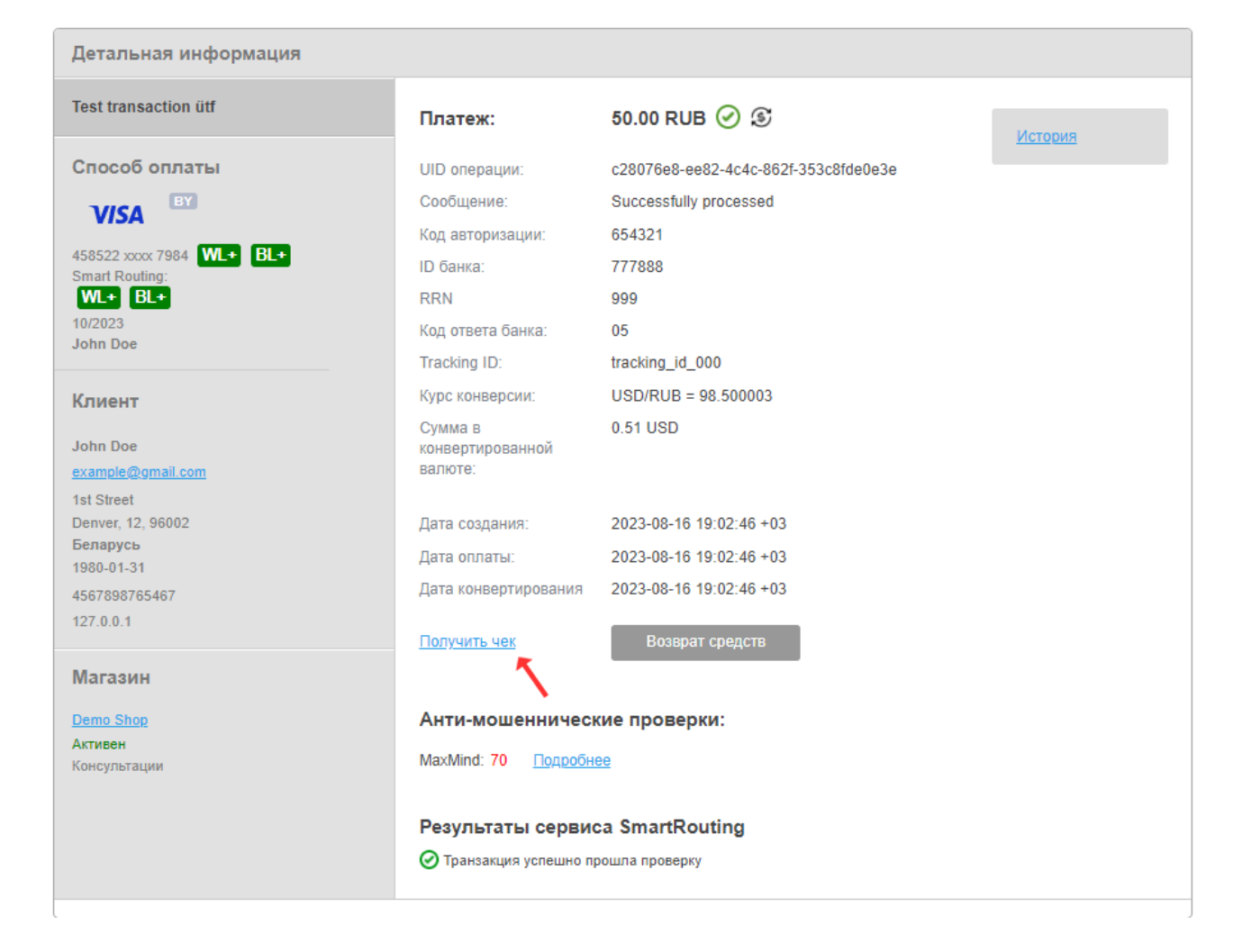

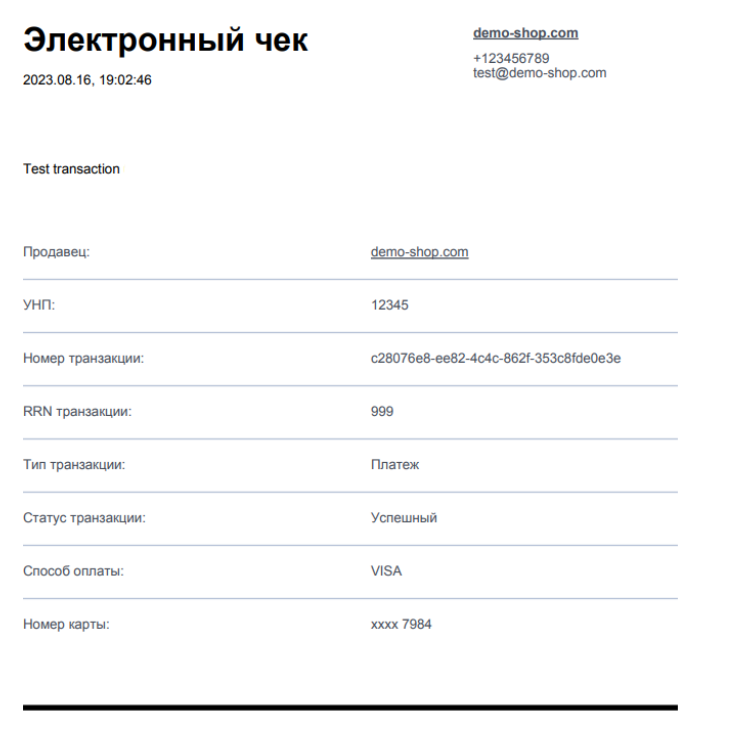

**50.00 RUB** 

⊘ Успешная оплата

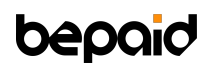

#### <span id="page-26-0"></span>**Возврат средств**

Возврат средств доступен для операций типа Платеж (Payment) и Списание средств (Capture).

Для возврата средств перейдите на вкладку **Платежи** и найдите нужную транзакцию в списке. При необходимости воспользуйтесь фильтром. Затем нажмите на UID транзакции.

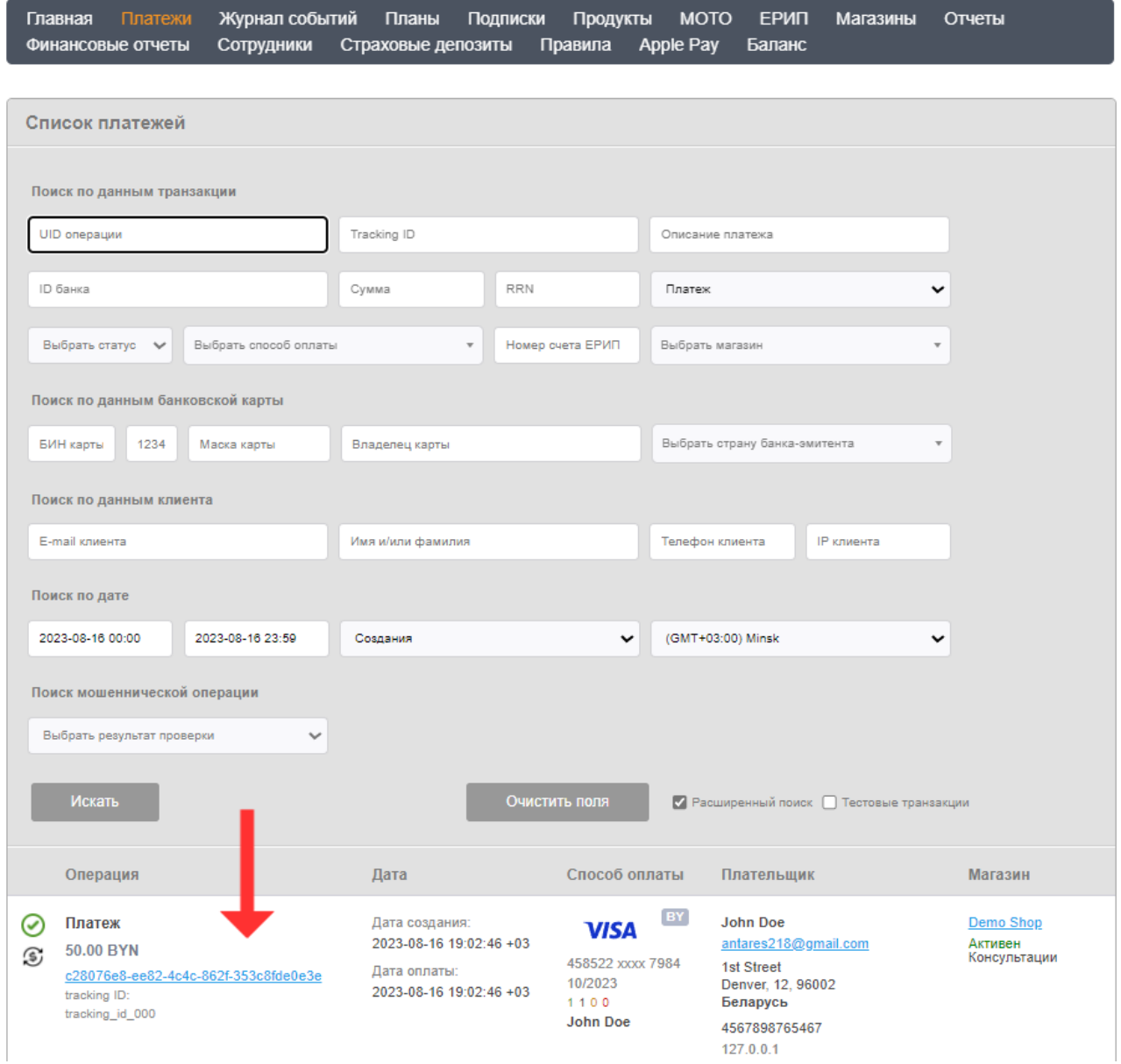

По ссылке отобразится страница с детальной информацией о транзакции. Нажмите **Возврат средств**, введите сумму возврата, и система выполнит транзакцию типа Возврат средств (Refund) на карту покупателя.

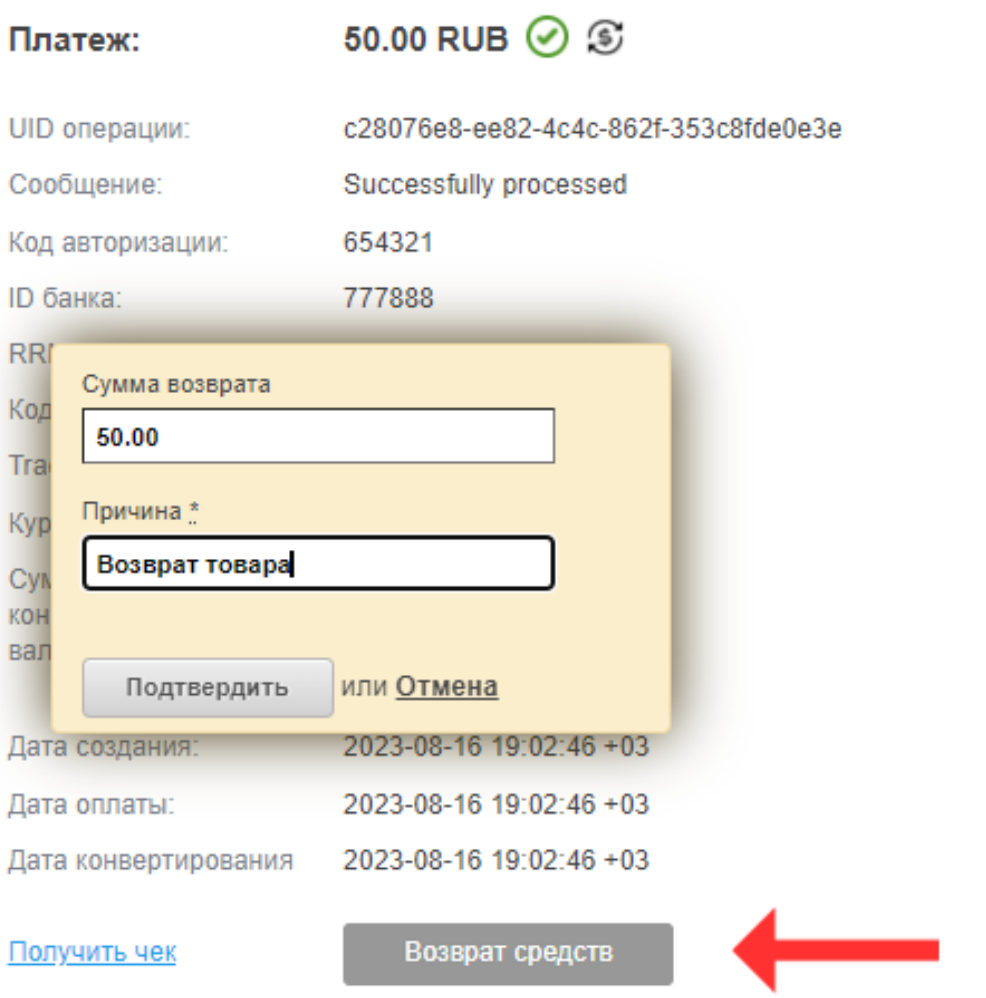

#### Анти-мошеннические проверки:

MaxMind: 70 Подробнее

#### Результаты сервиса SmartRouting

● Транзакция успешно прошла проверку

# **DAOC**

### <span id="page-28-0"></span>**Вкладка Отчеты**

Система предоставляет более гибкий отчет о финансовых операциях, который можно экспортировать. В отчет попадают только операции, которые попали в банк и получили финальный статус. Тестовые платежи, платежи, которые были отклонены из-за некорректных данных, а также незаконченные платежи в отчет не попадают.

Создание отчета о платежах

Для создания и просмотра статистического отчета выполните следующие действия: перейдите на вкладку **Отчеты** > задайте параметры для построения отчета > нажмите **Показать отчет**.

Если активировать чек-бокс **Включить фильтрацию с выбором из нескольких вариантов**, то в полях **Магазин** и **Тип операции** можно выбрать несколько значений, на основе которых будет построен отчет. Подсказка в поле показывает, какое количество значений выбрано.

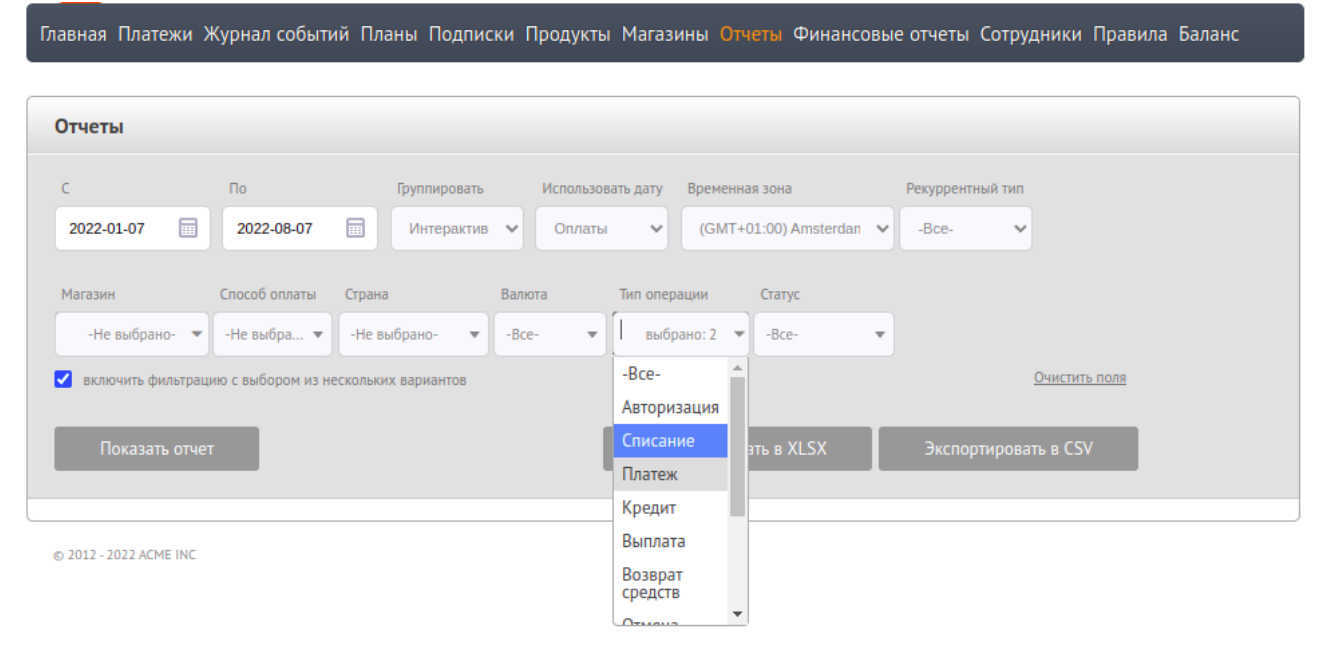

Выбор нескольких значений типа транзакции

Если при установке параметров отчета для параметра **Группировать** было выбрано значение **Интерактивно**, то отчет будет сформирован и показан в режиме интерактивной группировки.

#### Данный режим дает возможность пользователям:

- самостоятельно искать данные по таблице, используя поле Поиск;
- видеть общее количество транзакций в отчете как значение Всего в конце таблицы;
- группировать данные в одном или нескольких столбцах.

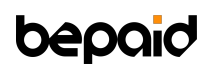

| <b>Отчеты</b>                                                                                                    |                                                         |                                        |                                                   |                       |                      |                                                                                                    |
|----------------------------------------------------------------------------------------------------|---------------------------------------------------------|----------------------------------------|---------------------------------------------------|-----------------------|----------------------|----------------------------------------------------------------------------------------------------|
| C<br>$\Box$                                                                                                    | Группировать                                            | Использовать дату                      | Временная зона                                    | Рекуррентный тип      |                      |                                                                                                    |
| 2022-01-07<br>屇                                                                                                    | 2022-08-07<br>畐                                         | Интерактив →<br>Оплаты<br>$\checkmark$ | (GMT+01:00) Amsterdan                             | -Bce-<br>$\checkmark$ |                      |                                                                                                    |
| Магазин                                                                                                    | Способ оплаты<br>Страна                                 | Валюта                                 | Тип операции<br>Статус                            |                       |                      |                                                                                                    |
| -Не выбрано-<br>$\overline{\phantom{a}}$                                                                                         | $-$ Не выбра $\blacktriangledown$<br>-Не выбрано-       | -Bce-                                  | выбрано: 2<br>$-Bce-$<br>$\overline{\phantom{a}}$ |                       |                      |                                                                                                    |
|                                                                                                    | И включить фильтрацию с выбором из нескольких вариантов |                                        |                                                   |                       | Очистить поля        |                                                                                                    |
|                                                                                                    |                                                         |                                        |                                                   |                       |                      |                                                                                                    |
| Показать отчет                                                                                                    |                                                         |                                        | Экспортировать в XLSX                             |                       | Экспортировать в CSV |                                                                                                    |
|                                                                                                    |                                                         |                                        |                                                   |                       |                      |                                                                                                    |
|                                                                                                    |                                                         |                                        |                                                   | Поиск:                |                      |                                                                                                    |
| Компания<br>Магазин<br>$\Delta$                                                                                                  | Способ<br>оплаты                                        | Валюта<br>Страна                       | Тип<br>операции                                   | Статус                | Количество           | Оборот                                                                                                    |
| Demo Inc                                                                                                    |                                                         |                                        |                                                   |                       |                      |                                                                                                    |
|                                                                                                    |                                                         | <b>BYN</b>                             | Списание                                          | Успешный              | 4                    |                                                                                                    |
|                                                                                                    |                                                         | <b>BYN</b>                             | Платеж                                            | Неуспешный            | 42                   |                                                                                                    |
|                                                                                                    |                                                         | <b>BYN</b>                             | Платеж                                            | Успешный              | 13                   |                                                                                                    |
|                                                                                                    |                                                         | <b>EUR</b>                             | Списание                                          | Успешный              | $\overline{2}$       |                                                                                                    |
|                                                                                                    |                                                         | <b>EUR</b>                             | Платеж                                            | Неуспешный            | 19                   |                                                                                                    |
|                                                                                                    |                                                         | <b>EUR</b>                             | Платеж                                            | Успешный              | 23                   |                                                                                                    |
|                                                                                                    |                                                         | <b>GBP</b>                             | Платеж                                            | Успешный              | $7\overline{ }$      |                                                                                                    |
|                                                                                                    |                                                         | <b>KZT</b>                             | Списание                                          | Успешный              | 5                    |                                                                                                    |
|                                                                                                    |                                                         | <b>RUB</b>                             | Платеж                                            | Неуспешный            | 4                    |                                                                                                    |
|                                                                                                    |                                                         | <b>RUB</b>                             | Платеж                                            | Успешный              | 14                   |                                                                                                    |
|                                                                                                    |                                                         | <b>USD</b>                             | Списание                                          | Успешный              | $\mathbf{1}$         |                                                                                                    |
| Demo Inc<br>Demo Inc<br>Demo Inc<br>Demo Inc<br>Demo Inc<br>Demo Inc<br>Demo Inc<br>Demo Inc<br>Demo Inc<br>Demo Inc<br>Demo Inc |                                                         | <b>USD</b>                             | Платеж                                            | Неуспешный            | 36                   | 2.00<br>242.00<br>63.50<br>1.50<br>668.50<br>412.50<br>7.00<br>122.00<br>30.01<br>11,873.01<br>0.50<br>28.01 |
| Demo Inc                                                                                                    |                                                         | <b>USD</b>                             | Платеж                                            | Успешный              | 6                    | 4.02                                                                                                    |

Пример отчета в режиме интерактивной группировки

При экспорте данных результаты поиска и вид отчета при сортировке данных в режиме интерактивной группировки не сохраняются.

### <span id="page-30-0"></span>**Вкладки Планы и Подписки**

С помощью bePaid, вы можете принимать не только разовую оплату за свои товары или услуги, но и получать регулярные платежи без участия владельца карты с помощью планов и подписок.

Чтобы запустить подписку и создать платежные ссылки для покупателей, используйте вкладку **Планы**.

Для просмотра информации о платежах по подписке, используйте вкладку **Подписки**.

#### <span id="page-30-1"></span>**Создание планов. Платежные ссылки**

Для создания плана перейдите на вкладку **Планы** > нажмите **Добавить план** > заполните поля > нажмите **Подтвердить** для сохранения плана.

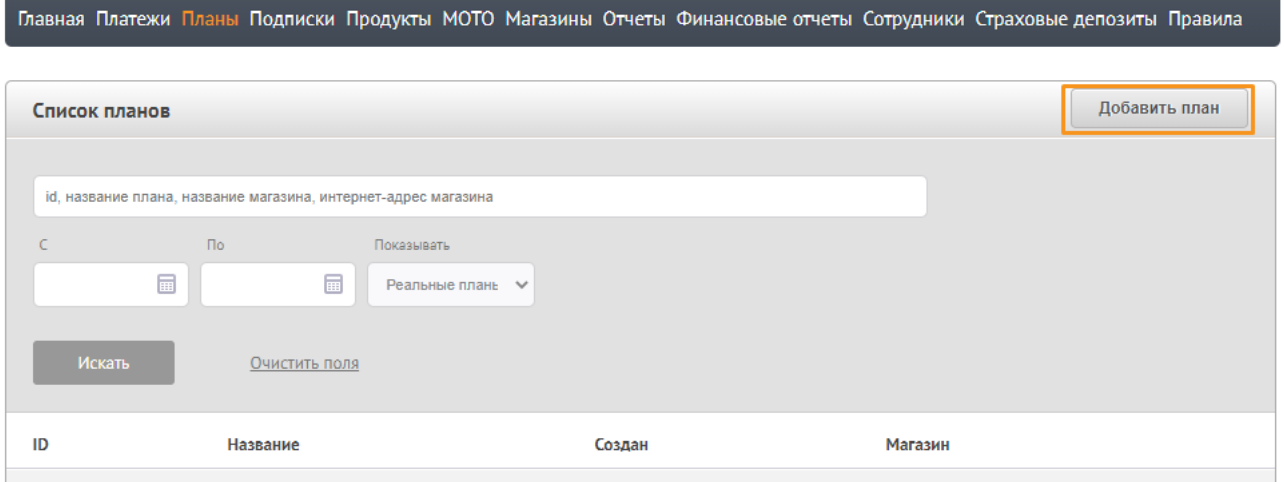

- 1. Перейдите на страницу вкладки **Планы**.
- 2. Нажмите **Добавить план**.
- 3. Заполните форму согласно описанию полей в таблице ниже.
- 4. Нажмите **Подтвердить** для сохранения настроек.

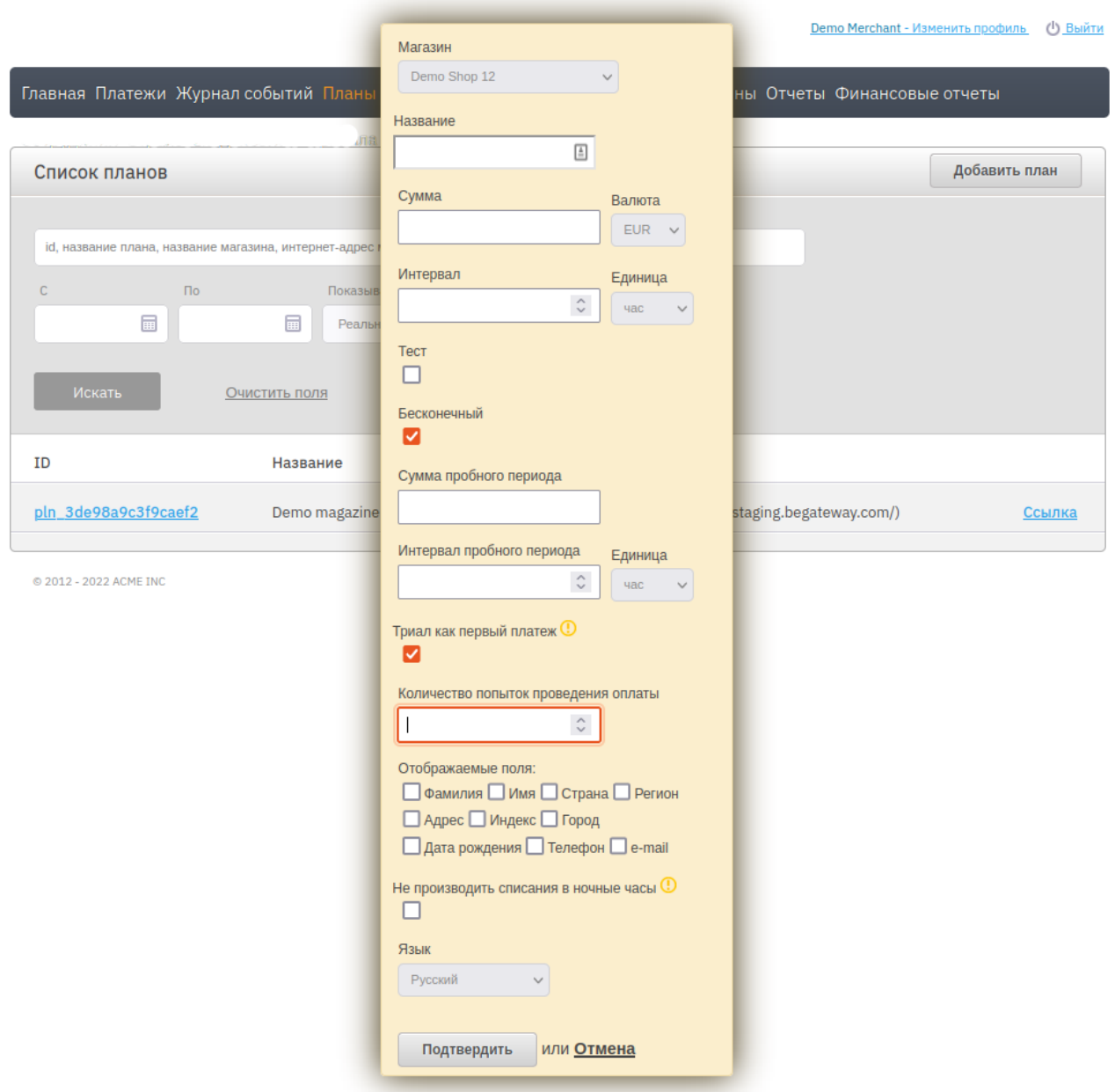

Ниже описание некоторых полей формы добавления плана:

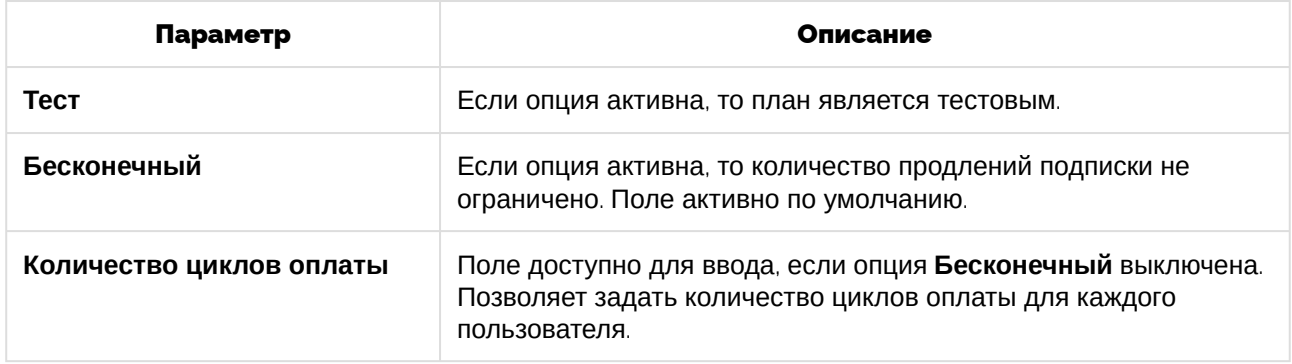

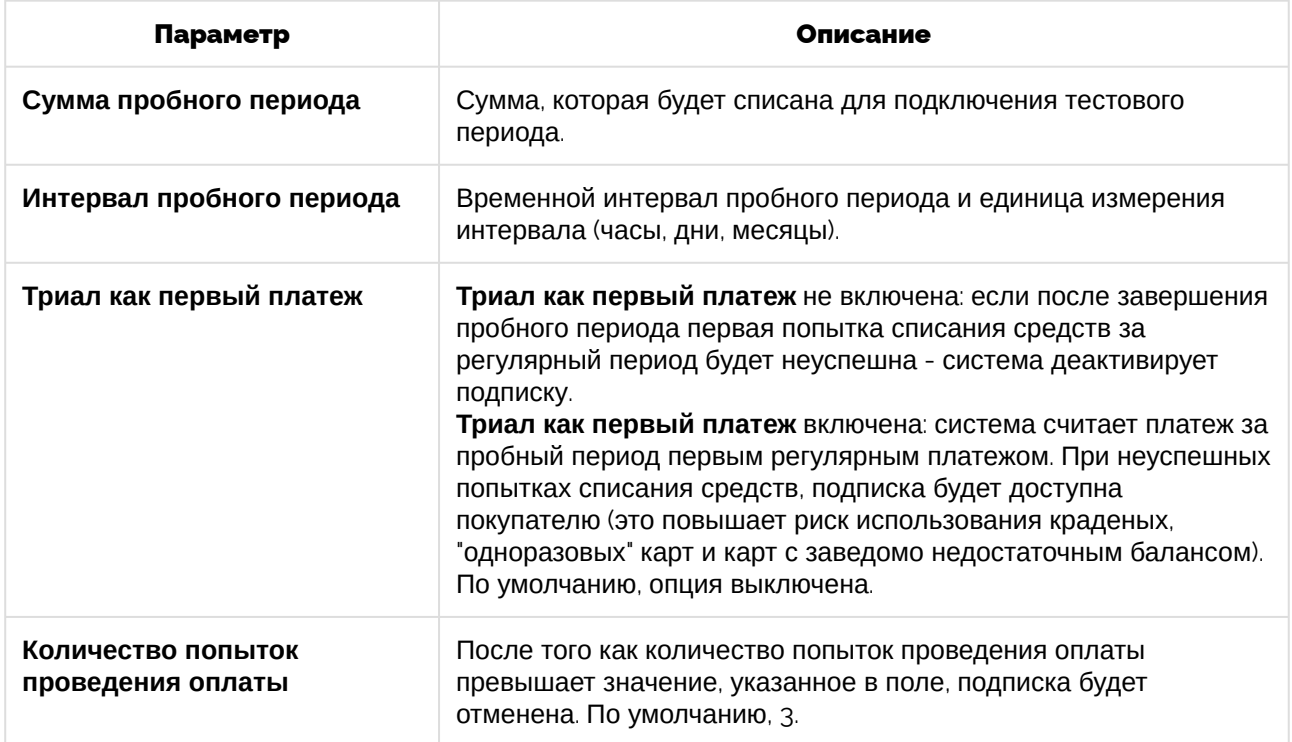

Главная Платежи Планы Подписки Продукты МОТО Магазины Отчеты Финансовые отчеты Сотрудники Страховые депозиты Правила

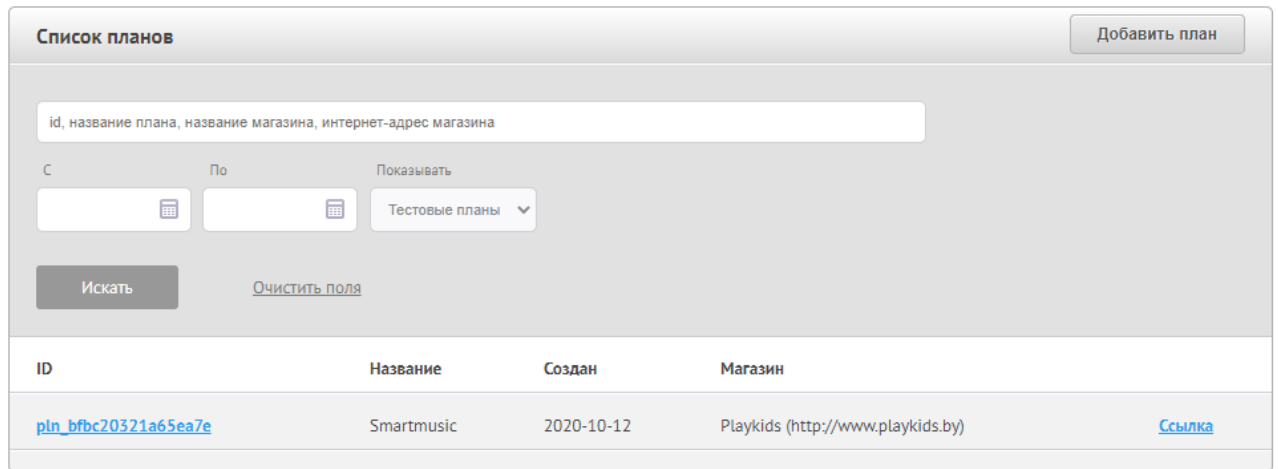

Вкладка Планы со списком добавленных планов

Созданный план отобразится на вкладке Планы. Нажмите на **Ссылка**, чтобы получить платежную ссылку для покупателя.

## **beo**

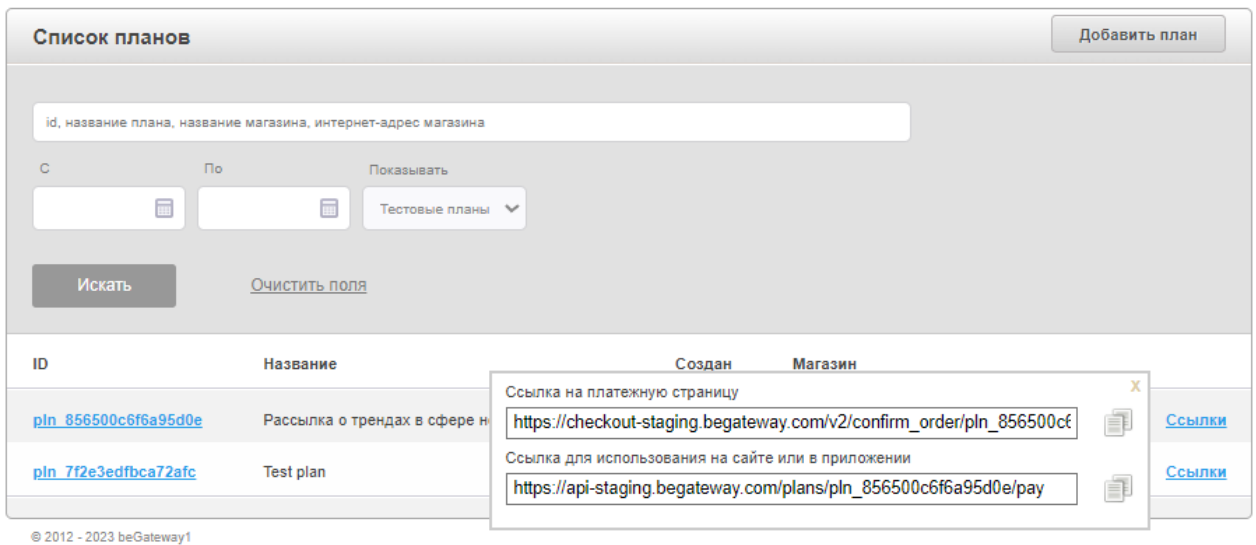

#### Окно со ссылкой на оплату плана

*Ссылка на платежную страницу* направляет покупателя на ссылку с подтверждением заказа. После нажатия кнопки **Оплатить**, покупатель перенаправляется на *ссылку для использования на сайте или в приложении*.

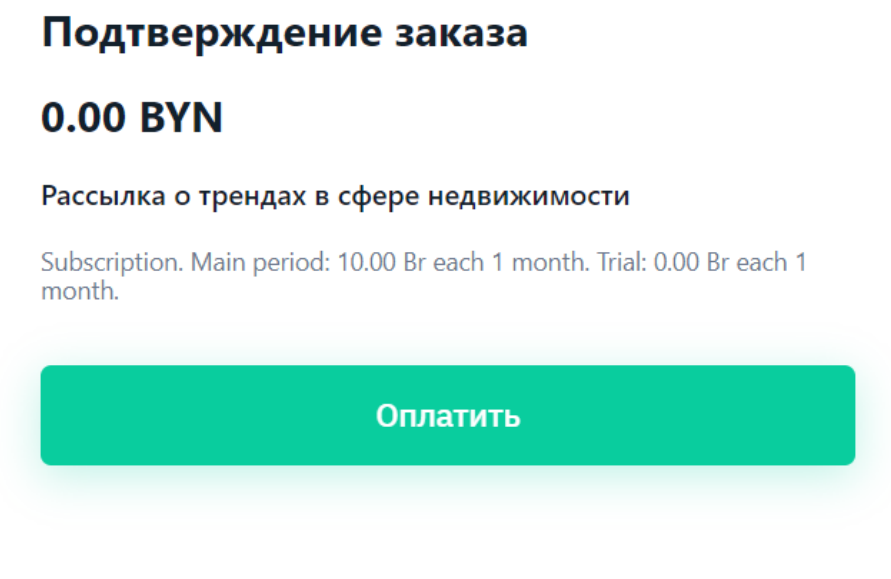

Ссылка на платежную страницу

*Ссылка для использования на сайте или в приложении* открывает страницу с условиями подписки и полями для ввода карточных данных.

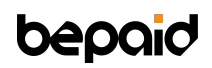

#### **0.00 BYN**

Рассылка о трендах в сфере недвижимости

Пробный период: бесплатно за 1 месяц до 5 ноября 2023.

Период подписки: 10.00 BYN за 1 месяц.

Автоматическое продление подписки.

Подписку можно отменить в любой момент.

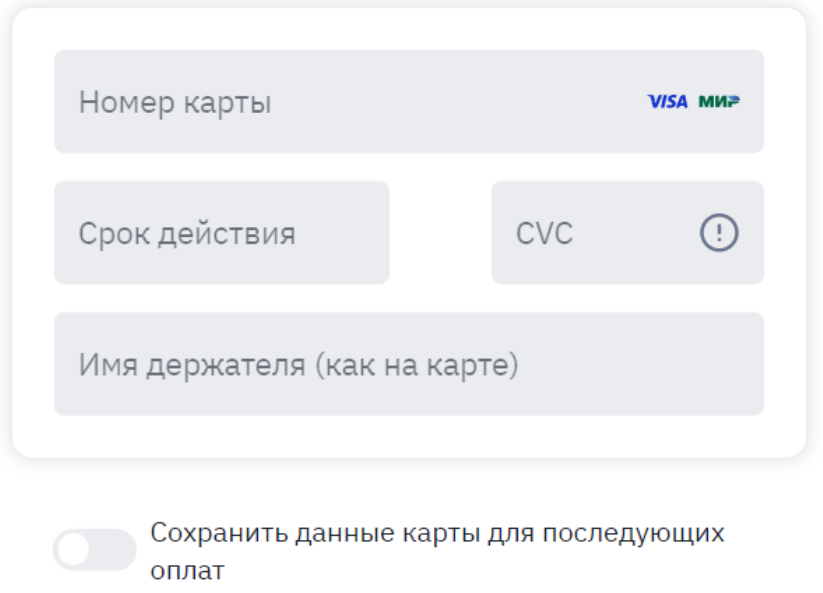

Ссылка для использования на сайте или в приложении

Ссылку для оплаты плана можно отправить плательщику или разместить у себя на сайте. При проведении первого платежа система автоматически сохранит данные карты для последующих списаний. Дополнительных действий для сохранения данных карты покупателя не требуется.

#### <span id="page-35-0"></span>**Просмотр списка подписок**

После первой попытки покупателя провести оплату по заданному плану, система автоматически создает **подписку**. Каждая подписка связана с цепочкой транзакций только одного покупателя.

Торговец может следить за регулярными платежами в разделе **Подписки**, где будут отражаться и все последующие транзакции из плана. Для поиска и просмотра подписок покупателей, перейдите на страницу вкладки **Подписки**.

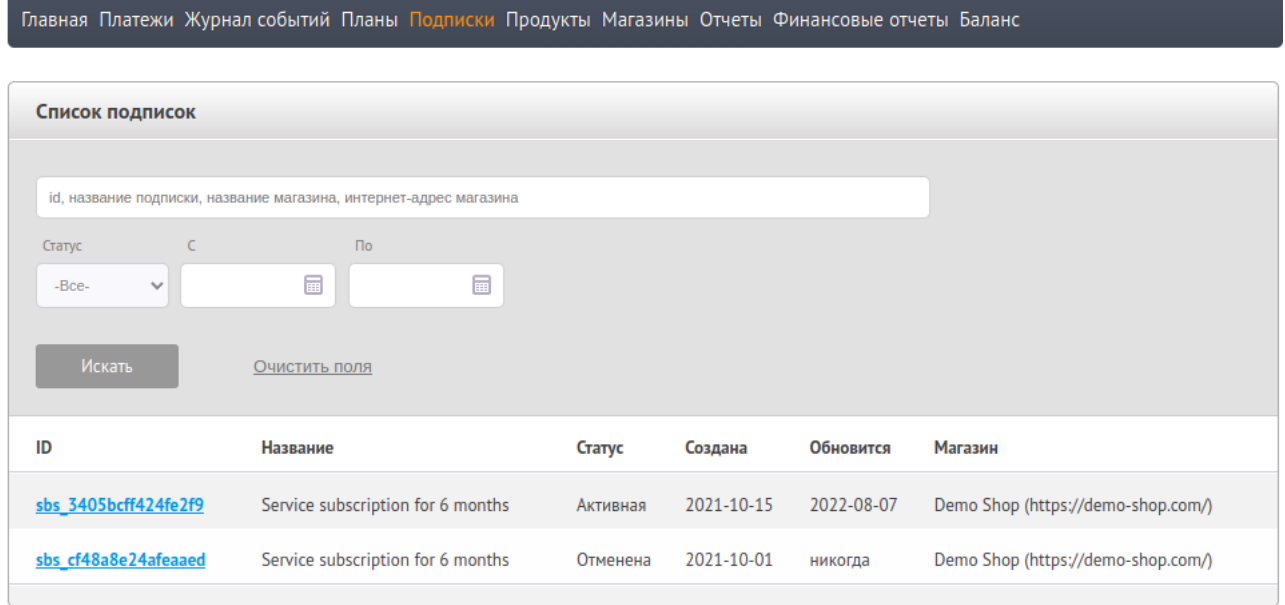

В колонке Статус могут быть указаны следующие статусы подписок:

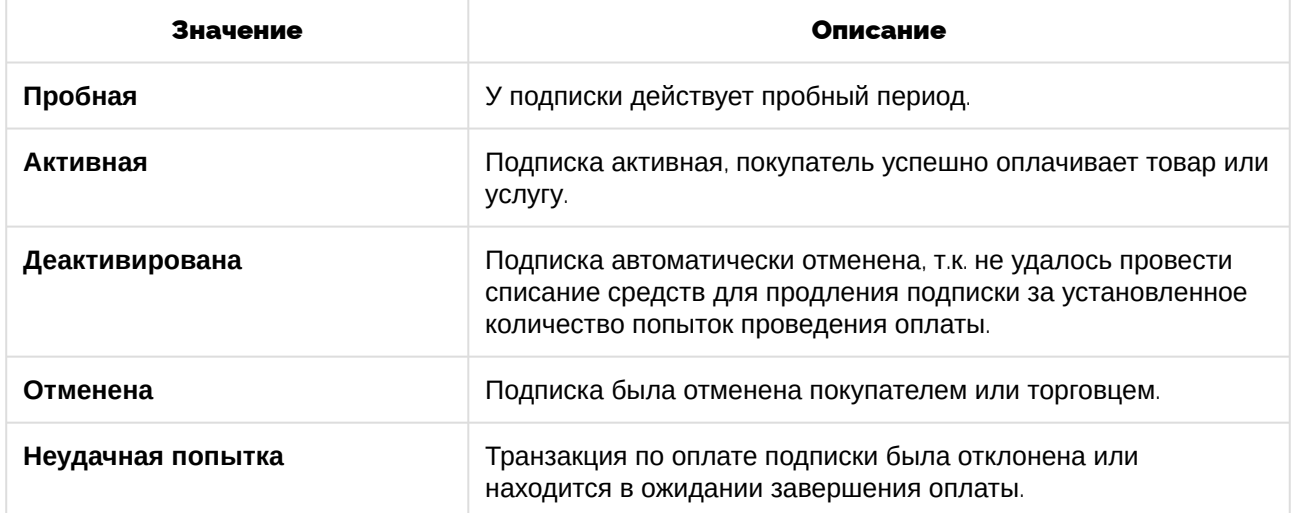

#### <span id="page-36-0"></span>**Отмена подписки. Просмотр детальной информации о подписке**

Для просмотра детальной информации о подписке или ее отмены, перейдите на страницу вкладки **Подписки** > укажите параметры поиска подписки > нажмите **Искать** > нажмите на ID подписки из списка.

Также на странице детальной информации о подписке для активных подписок размещена кнопка **Отменить** для отмены подписки.

- Подписка может быть отменена в нескольких случаях:
	- 1. Автоматическая отмена. Если у покупателя недостаточно средств на счете для оплаты очередного регулярного платежа, система ежедневно будет пытаться списать средства с карты столько раз, сколько указано в параметре "Количество попыток проведения оплаты". Как только попытки будут исчерпаны, подписка будет автоматически отменена. Необходимо оформить новую.
	- 2. Отмена подписки покупателем. Покупатель может отменить подписку самостоятельно по ссылке в email уведомлении о проведении платежа.
	- 3. Отмена подписки торговцем. Нажмите **Отменить** в поле информации о плане на странице полной информации о подписке.

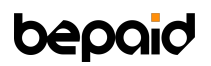

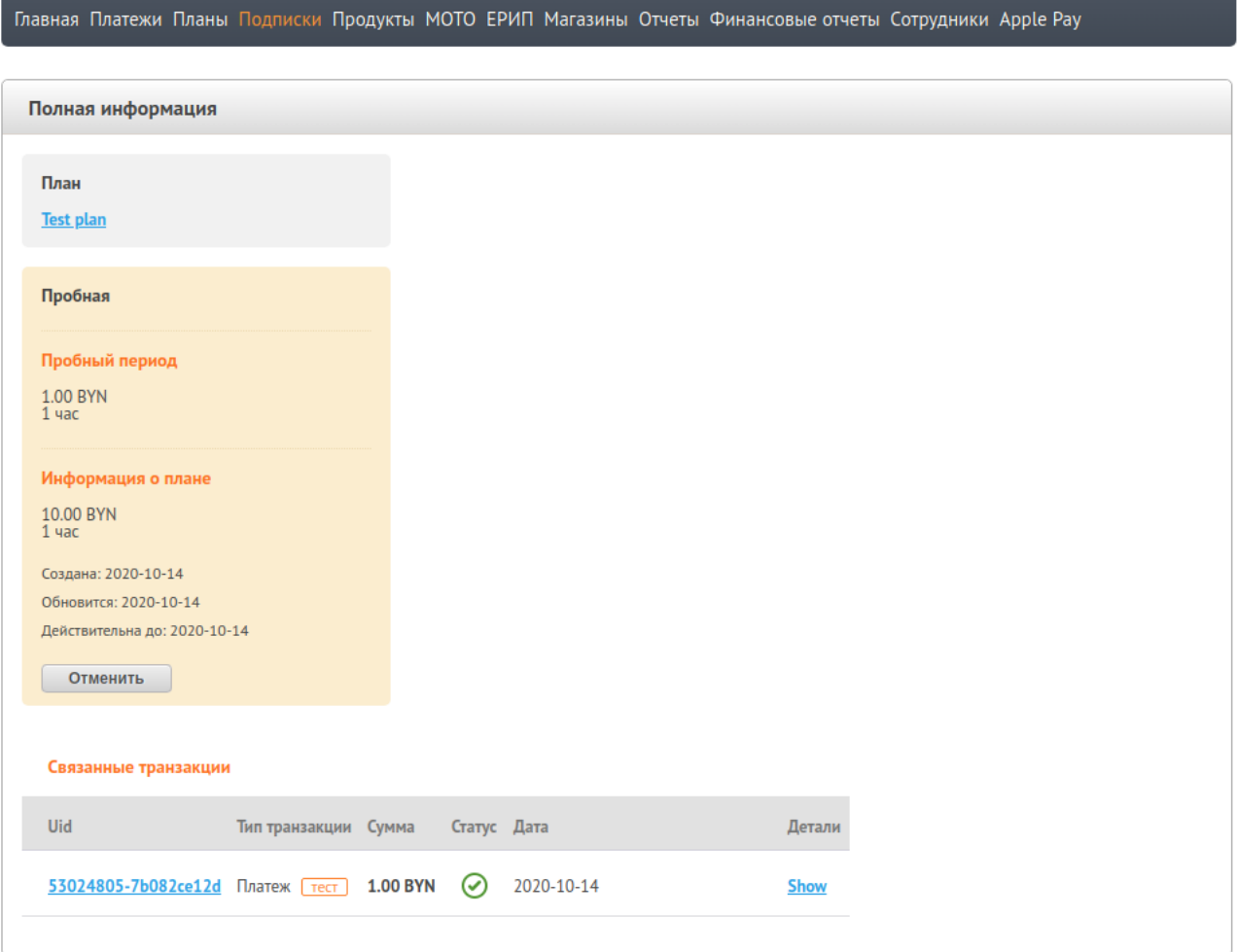

Страница информации о подписке

Чтобы перейти к управлению платежом подписки, перейдите по ссылке **UID** транзакции в строке списка связанных транзакций. Система направит вас на страницу с детальной информацией о транзакции. [Больше информации можно найти в разделе](#page-20-0) Детальная информация о транзакциях(see page 21).

Для просмотра чека транзакции выберите **Show**.